# ITE Tariff Gebruikershandleiding

*KGH Customs Services* 

*Versie: V2.0.7*

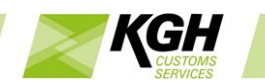

# Inhoudsopgave

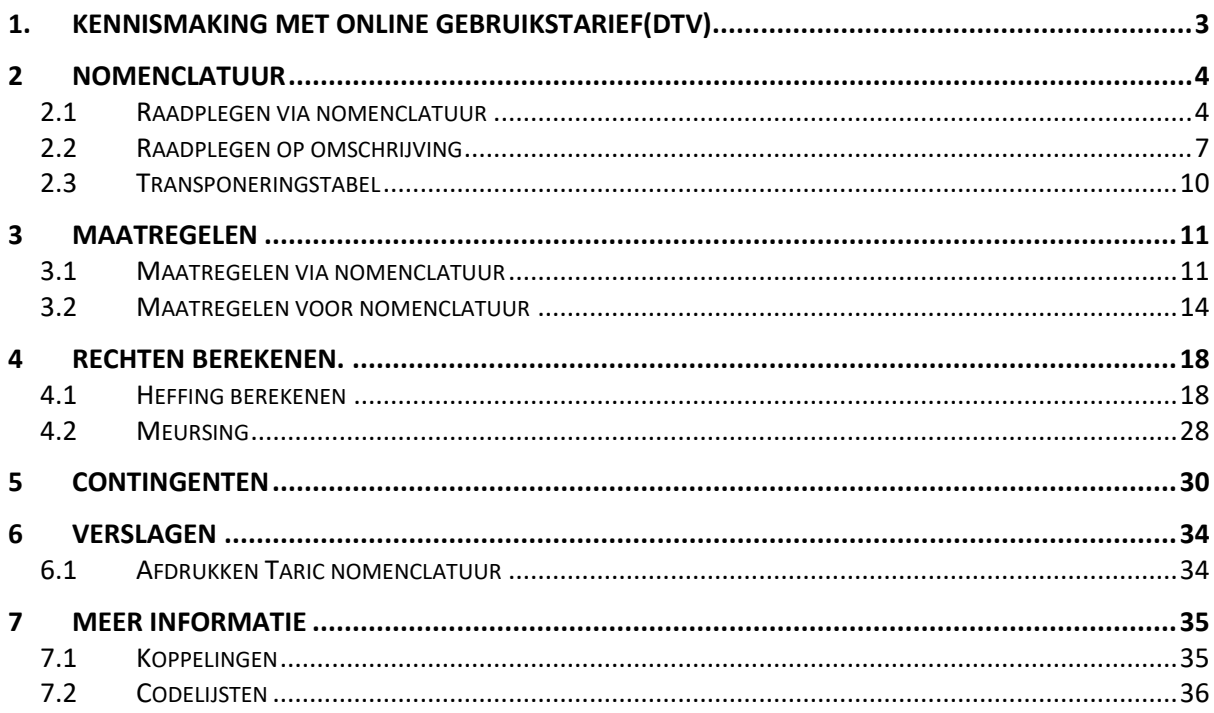

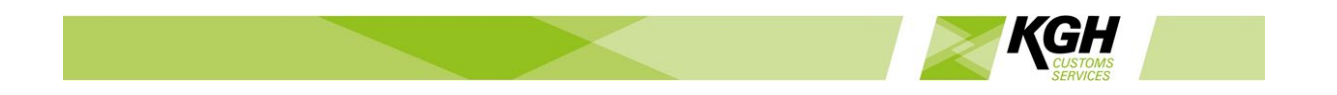

# <span id="page-2-0"></span>1. Kennismaking met Online Gebruikstarief(DTV)

ArcticTARIFF is een compleet, web-based tariefsysteem voor douaneadministratie in de landen van de Europese Unie (EU). Het systeem voldoet aan de Europese regels en beschikt over een complete set functies, flexibel genoeg om aanpassing aan nationale wet- en regelgeving mogelijk te maken.

Online Tariff is bedoeld voor iedereen die goederen verhandelt met derde landen. Het hoofddoel van het systeem is: het dag en nacht via internet verstrekken van nauwkeurige en up-to-date gegevens inzake EU- (TARIC) en nationale tarief- en niet-tariefmaatregelen.

Deze informatie wordt beschikbaar gesteld via een webinterface waarvoor de klant geen applicaties of browserplugins hoeft te installeren. Om met Online Tariff te gaan werken, opent u eenvoudig uw browser en typt u het desbetreffende adres (de URL) in de adresbalk van de browser.

#### **Menu**

Alle functies van Online Tariff zijn beschikbaar via het hoofdmenu: TABBLAD TARIC

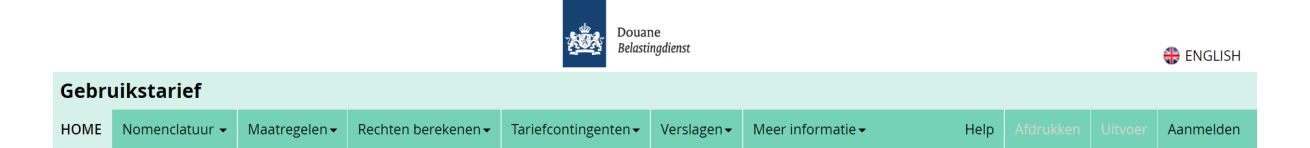

Nomenclatuur – raadplegen van degoederennomenclatuur Maatregelen – raadplegen van de Taric- en Nationale maatregelen Rechten berekenen– heffing berekenen, en Meursingcode bepalen Tariefcontingenten – Raadplegen tariefcontingenten (status en saldo bekijken) Verslagen.– afdrukken taric nomenclatuur of afdrukken van vrijstellingscode Meer informatie – links naar andere, aanverwante informatiebronnen

Help – de online Help openen in een nieuw venster Afdrukken – Een PDF-bestand met de zoekresultaten maken, zodat het kan worden gedownload of afgedrukt. Aanwezig op de meeste zoekschermen Export (exporteren) – De zoekresultaten exporteren naar een Excel-spreadsheet Aanwezig op bepaalde zoekschermen

#### **Zoekresultaten**

De resultaten van zoekopdrachten worden in tabelvorm afgebeeld. Ze kunnen worden gesorteerd door op het kopje van de desbetreffende kolom te klikken. Grote resultaatsets worden verdeeld over meerdere pagina's van 12 resultaten per pagina. Met de knoppen onder de tabel gaat u van de ene pagina naar de andere.

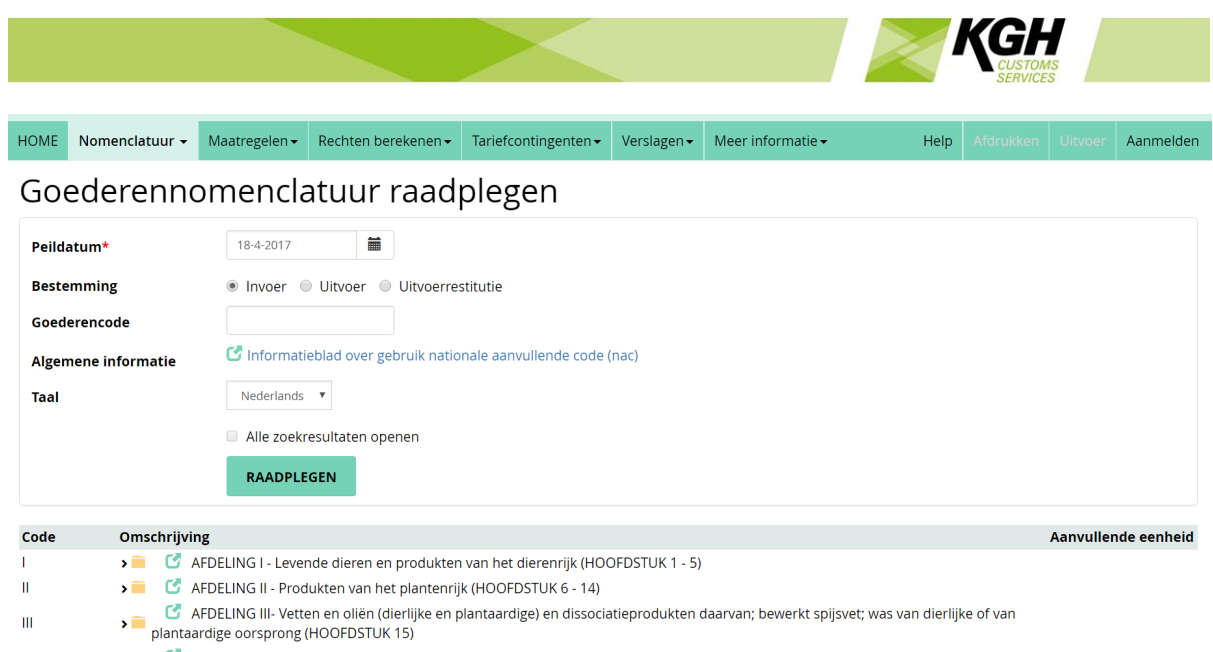

C AFDELING IV - Produkten van de voedselindustrie; dranken, alcoholhoudende vloeistoffen en azijn; tabak en tot verbruik bereide tabaks- $\overline{M}$ 

Maatregelen in DTV zijn afkomstig van de EU en van de Lidstaten. De oorsprong van de maatregel wordt aangegeven met een vlag van de EU of van een land.

Zoekresultaten kunnen worden afgedrukt, of ze kunnen worden gedownload in een PDFbestand. Dit doet u door te bklikken op Afdrukken in de hoek rechtsboven op de webpagina.

#### **Taal**

Met de taalknoppen (vlaggen) in de hoek rechtsboven op de webpagina kan de gebruiker ervoor kiezen om DTV in het Nederlands of Engels te gebruiken.

# <span id="page-3-0"></span>2 Nomenclatuur

#### 2.1Raadplegen via nomenclatuur

<span id="page-3-1"></span>Met deze optie kunt u goederencodes opzoeken in de goederennomenclatuur. Dit doet u door naar een bepaalde code te zoeken of door in de nomenclatuur te bladeren.

Klik op **Nomenclatuur**in menubalk en klik vervolgens op **Raadplegen via nomenclatuur** in het submenu. De volgende pagina wordt dan afgebeeld:

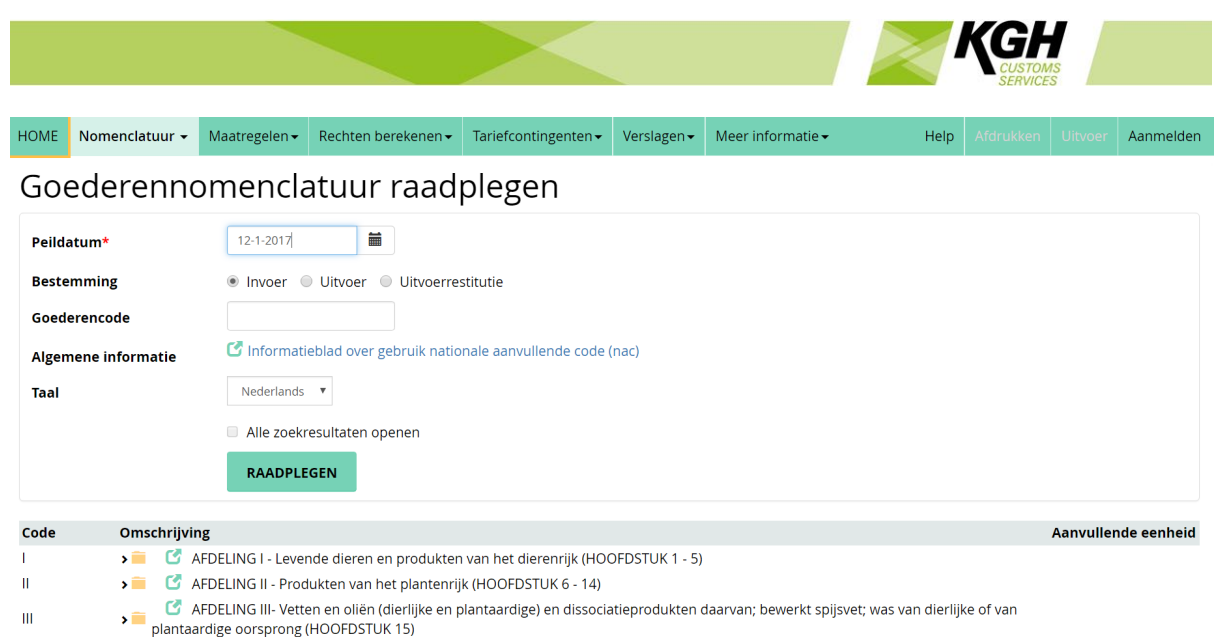

Deze pagina bestaat uit twee hoofdsegmenten: een zoekgedeelte en een boomstructuur met de nomenclatuur.

AFDELING IV - Produkten van de voedselindustrie; dranken, alcoholhoudende vloeistoffen en azijn; tabak en tot verbruik bereide tabaks-

#### **Raadplegen**

 $\tilde{\mathbf{w}}$ 

In dit segment kunt u, op grond van de volgende criteria, zoeken naar de relevante goederencodes:

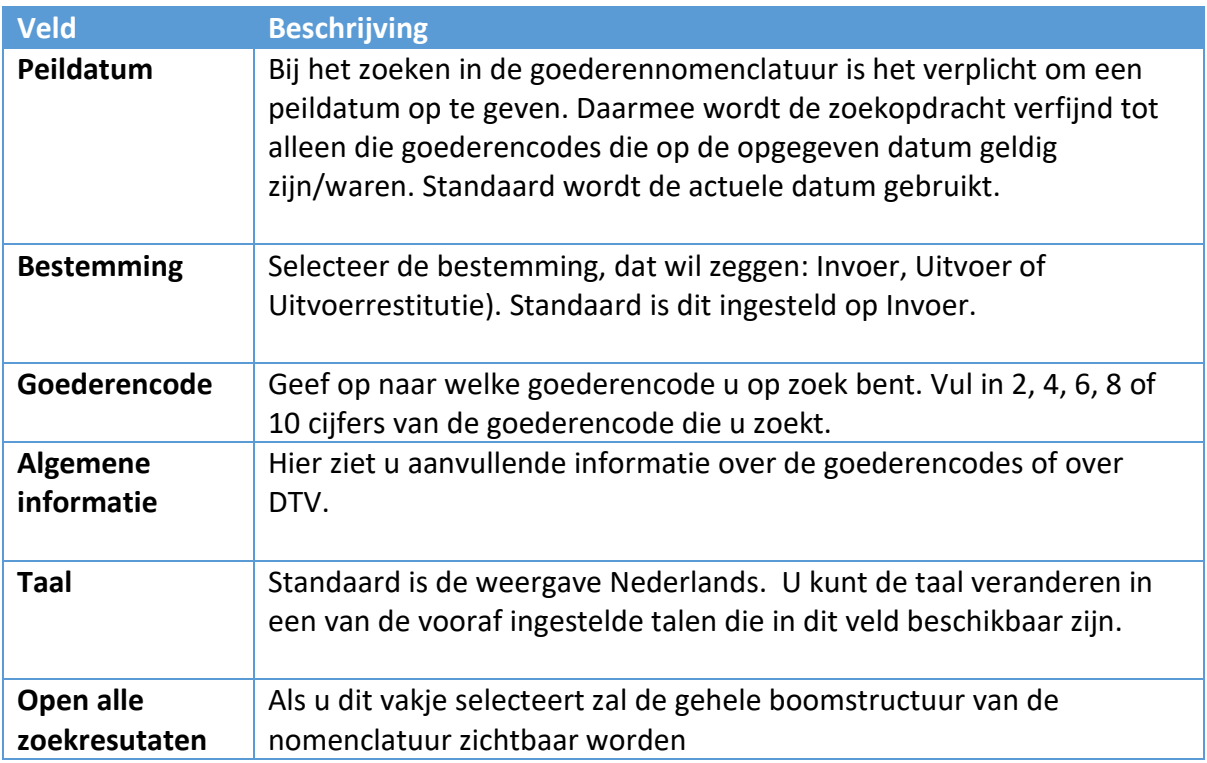

Nadat u de criteria hebt ingevoerd, klikt u op de knop Zoeken. Overeenkomende codes worden afgebeeld binnen de boomstructuur met de nomenclatuur, in het onderste segment van de pagina.

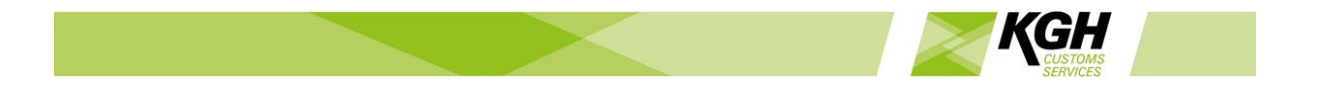

#### **Boomstructuur met de nomenclatuur**

In dit segment ziet u de boomstructuur met de goederennomenclatuur, geordend in Afdelingen en Hoofdstukken). Standaard is dit ingesteld op de invoermodus, met de actuele datum als datum van de zoekopdracht. Bij elke afdeling ziet u een Romeins getal (bijv. "VII"), de titel en de hoofdstukken in de afdeling.

U kunt elke afdeling inzien door erop te klikken. De desbetreffende afdeling wordt dan geopend en vervolgens kunt u nadere details bekijken door de in de afdeling opgenomen hoofdstukken en nomenclatuur verder te openen.

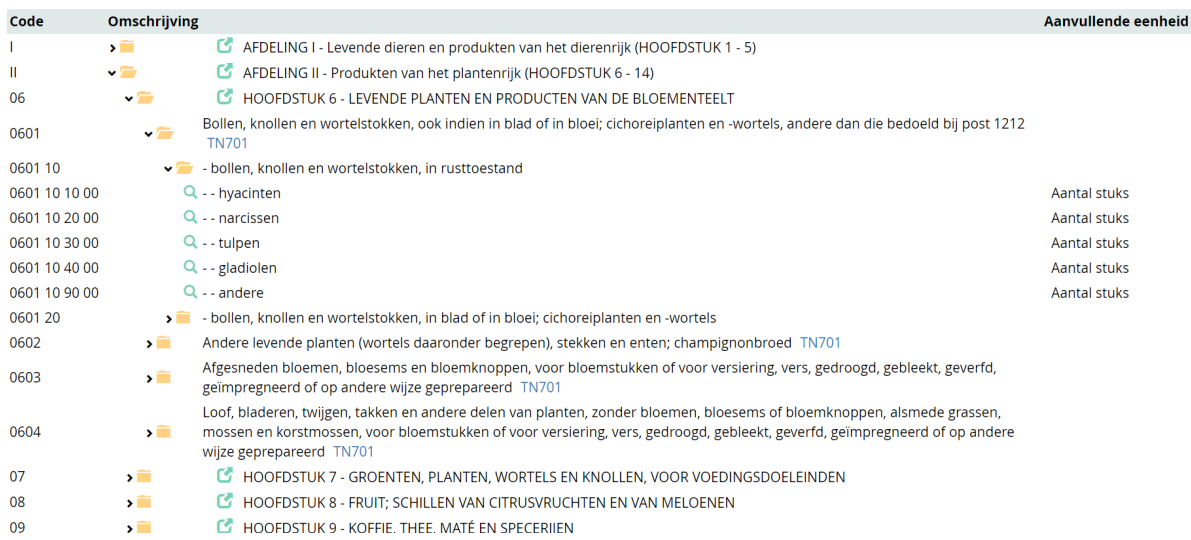

#### In de boomstructuur met de goederennomenclatuur wordt de volgende informatie afgebeeld.

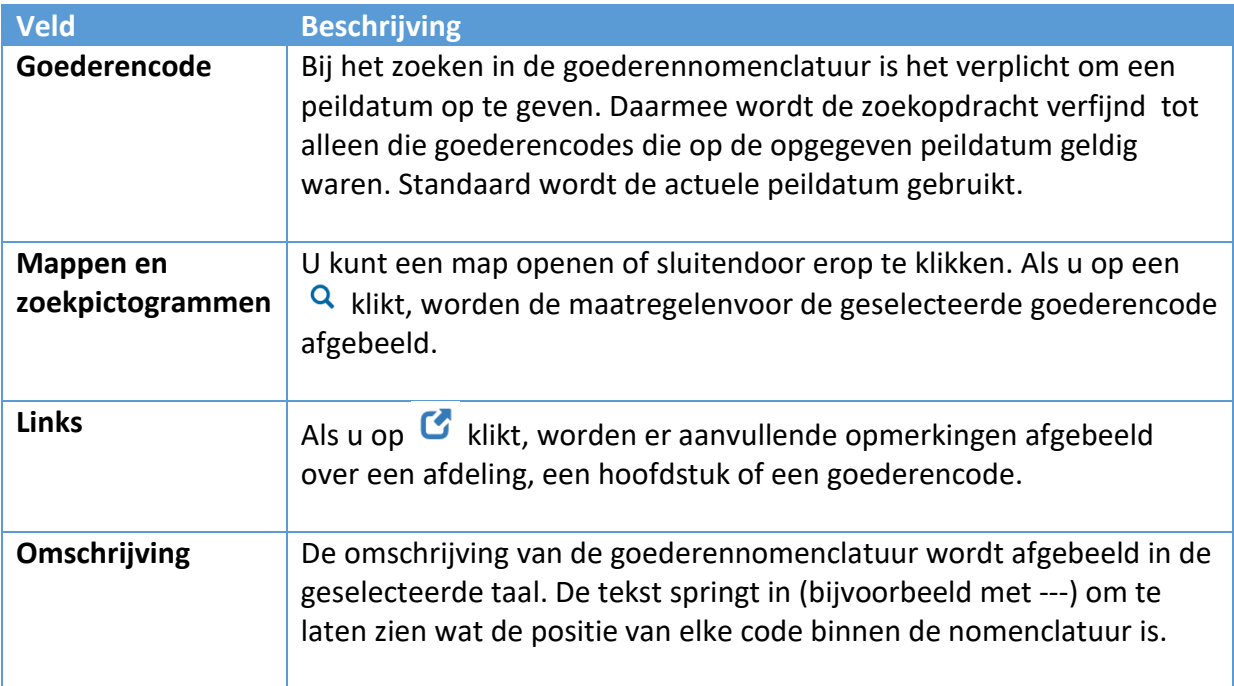

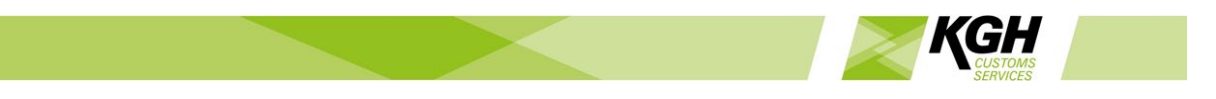

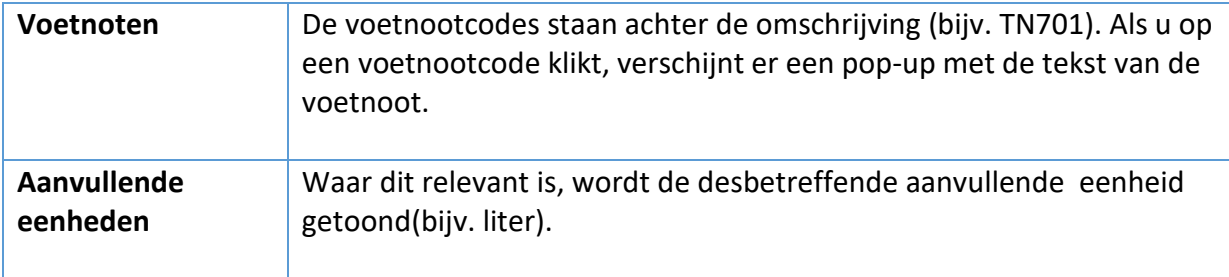

#### 2.2Raadplegen op omschrijving

<span id="page-6-0"></span>Met deze optie kunt u goederencodes, voetnoten en aanvullende codes opzoeken op basis van bepaalde trefwoorden in hun omschrijving.

Klik op **Nomenclatuur**in de menubalk en klik **Raadplegen op omschrijving**in het submenu. De volgende pagina wordt dan afgebeeld:

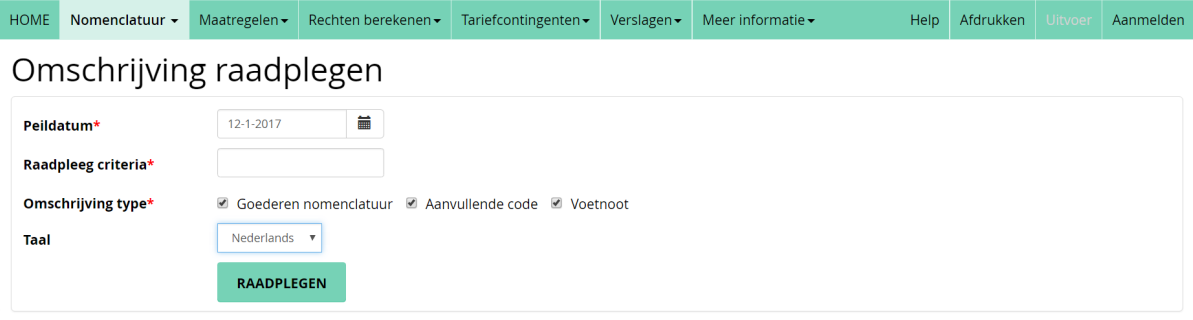

Om te beginnen met zoeken in de omschrijvingen, geeft u de juiste criteria op in de velden die in de volgende tabel worden beschreven:

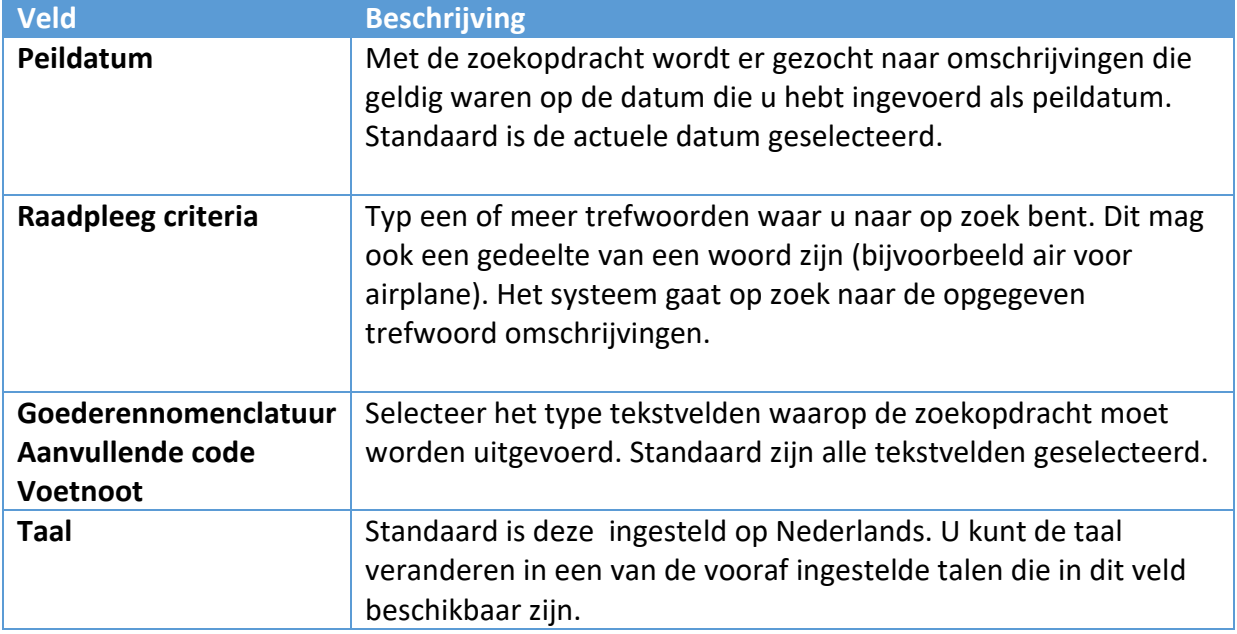

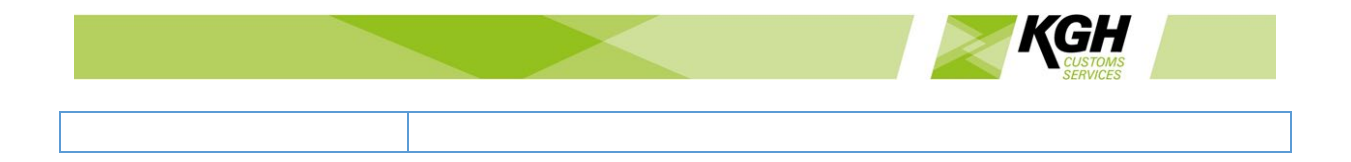

Klik op de knop RAADPLEGEN. De pagina met zoekresultaten wordt afgebeeld:

## Omschrijving raadplegen

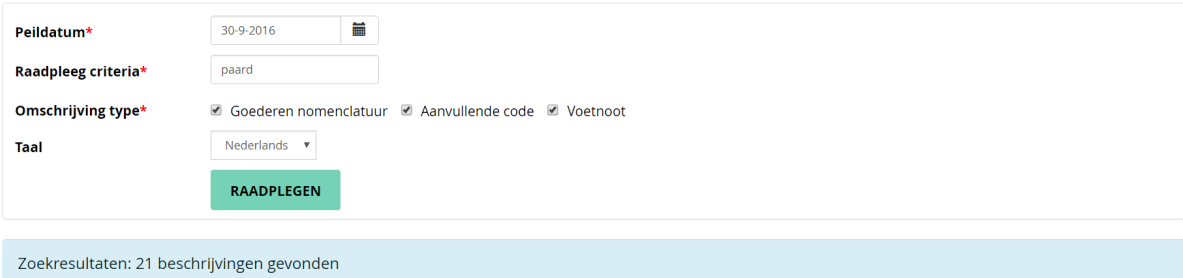

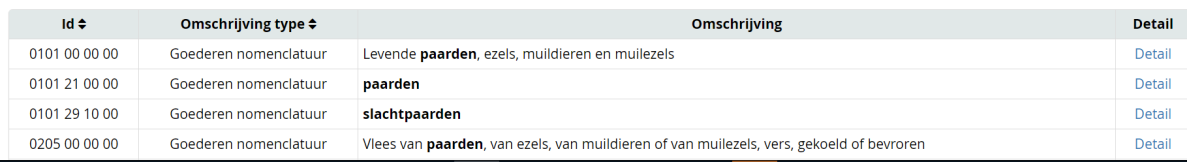

Voor elk resultaat wordt het volgende vermeld:

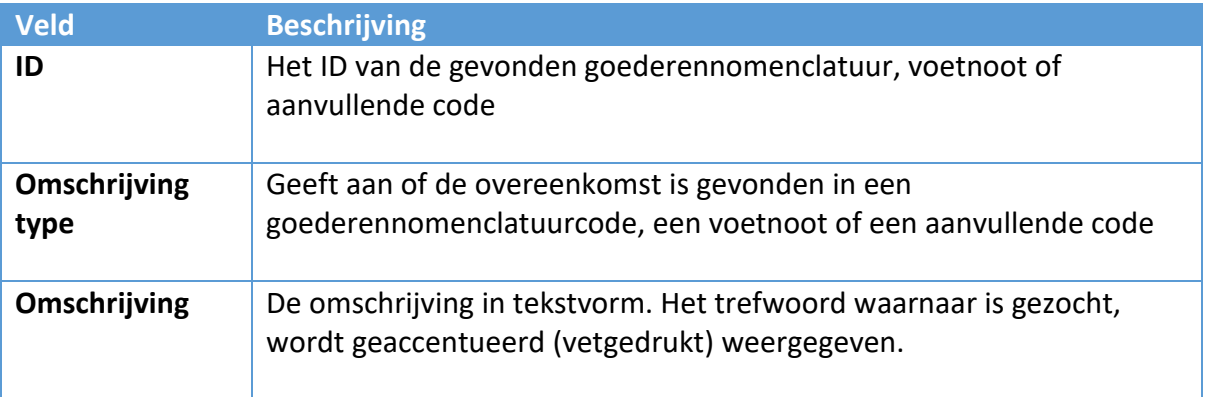

Als er geen geldige teksten zijn gevonden om af te beelden in de zoekresultaten, ziet u het bericht "Omschrijving niet gevonden".

#### **Syntaxis van zoektermen**

Bij het uitvoeren van zoekopdrachten is het mogelijk om naar meerdere woorden te zoeken. De woorden worden met spaties van elkaar gescheiden en kunnen worden gecombineerd met behulp van +, -, OR en "".

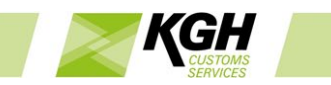

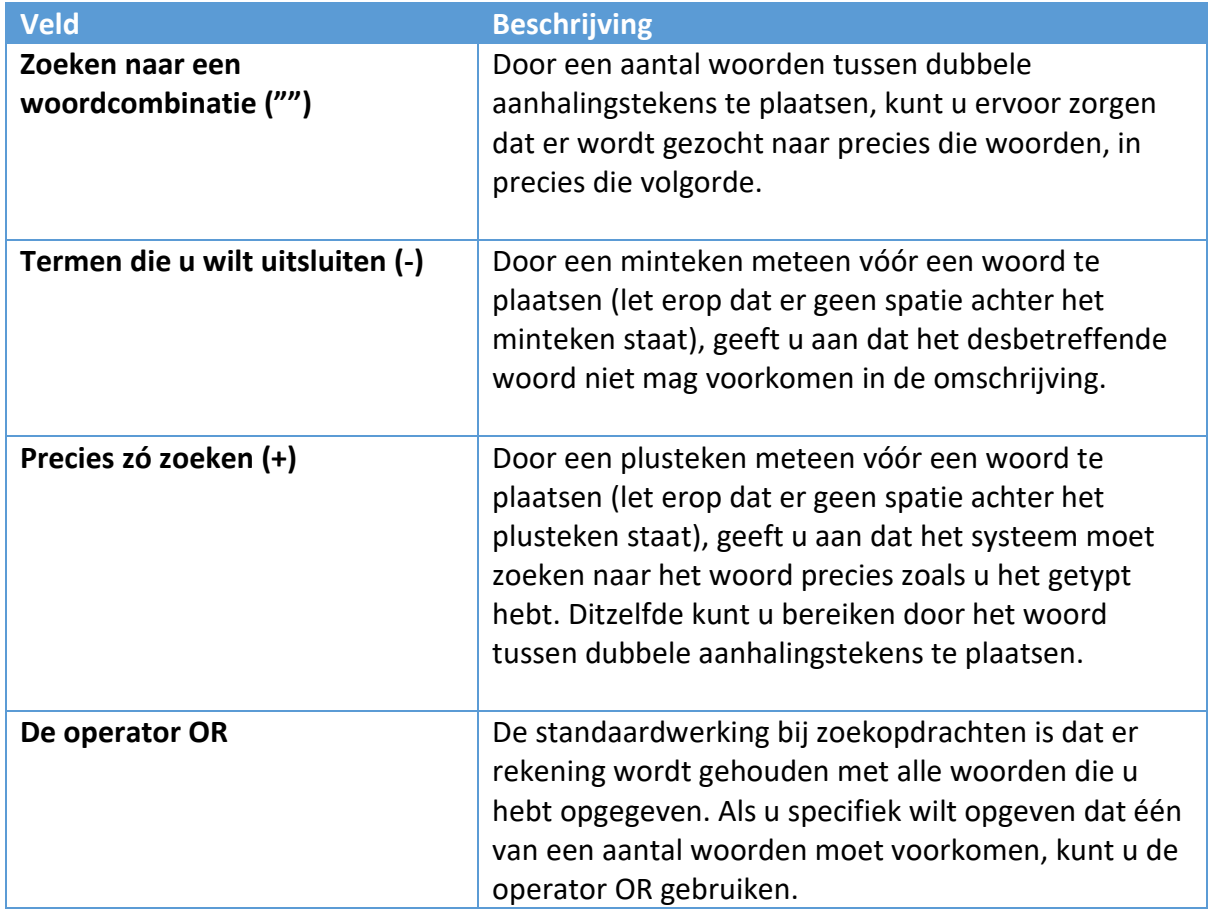

### Voorbeelden:

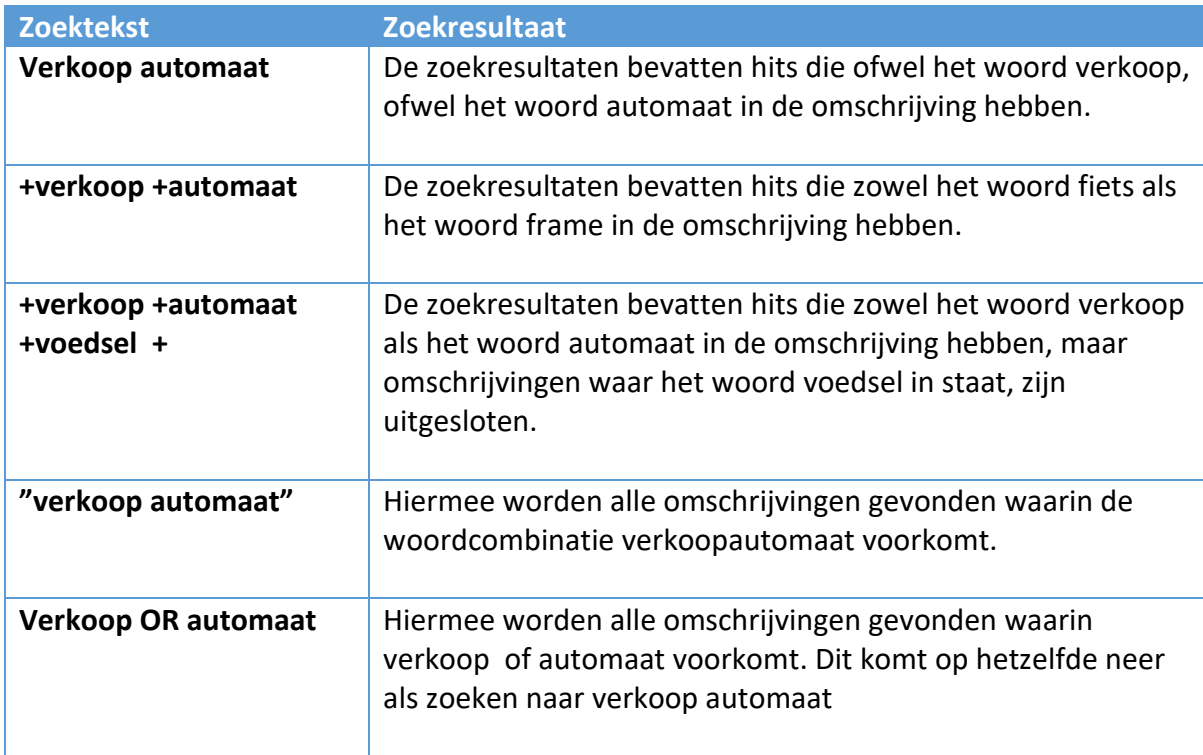

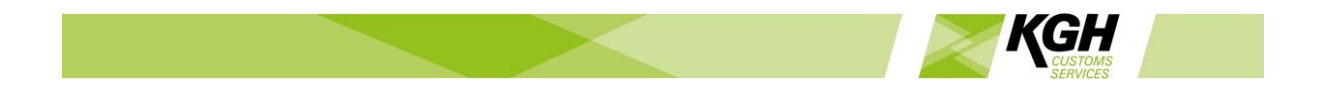

#### **Speciale tekens**

Bepaalde tekens hebben binnen de zoeksyntaxis een speciale betekenis. Deze speciale tekens zijn momenteel: + - && ||!(){}[] ^ " ~ \* ? : \

Als u een van deze speciale tekens wilt opnemen in de tekst waar u naar zoekt, moet u er een \ (backslash) vóór plaatsen.

Als u bijvoorbeeld naar (1+1):2 wilt zoeken, typt u:  $\{(1+1)\}.2$ 

#### 2.3 Transponeringstabel

<span id="page-9-0"></span>De transponeringstabel wordt gebruikt om te zoeken naar nieuwe goederencodes die vanaf een bepaalde datum van kracht waren, en voor het zoeken naar goederencodes die met ingang van een bepaalde datum zijn vervallen.

Klik op **Nomenclatuur**in de menubalk en klik vervolgens op **Transponeringstabel** in het submenu. De volgende pagina wordt dan afgebeeld:

# Raadplegen transponeringstabel

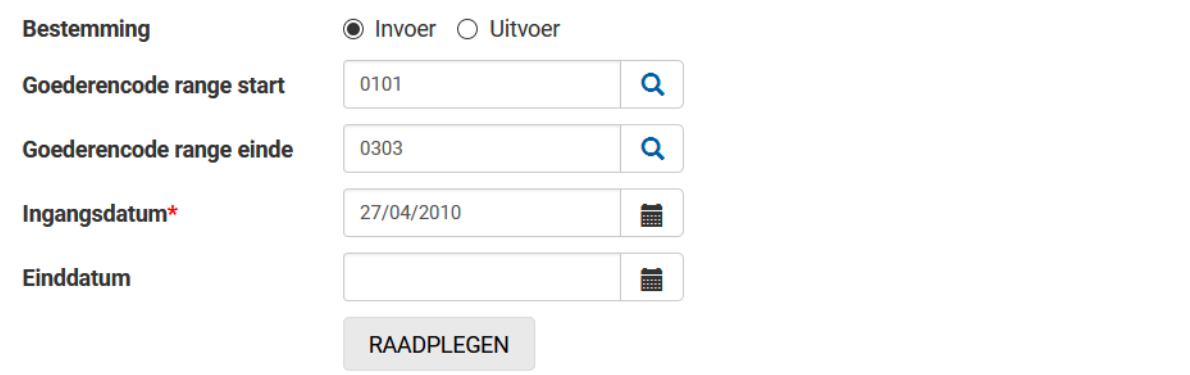

Om te zoeken naar transponeringen, geeft u de juiste gegevens op in de velden die in de volgende tabel worden beschreven:

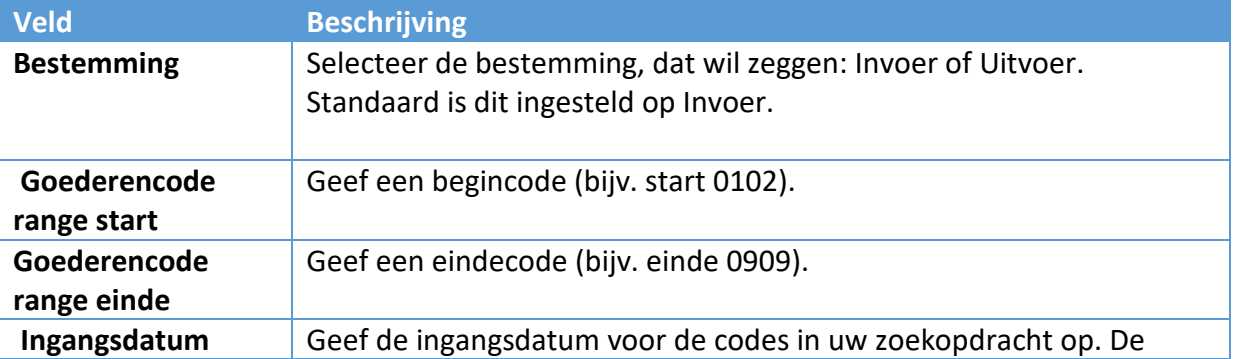

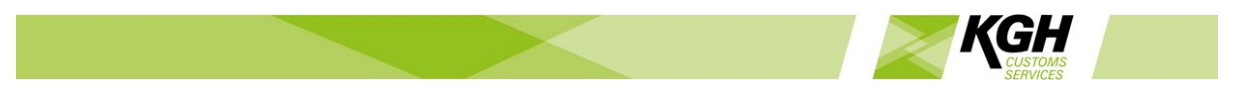

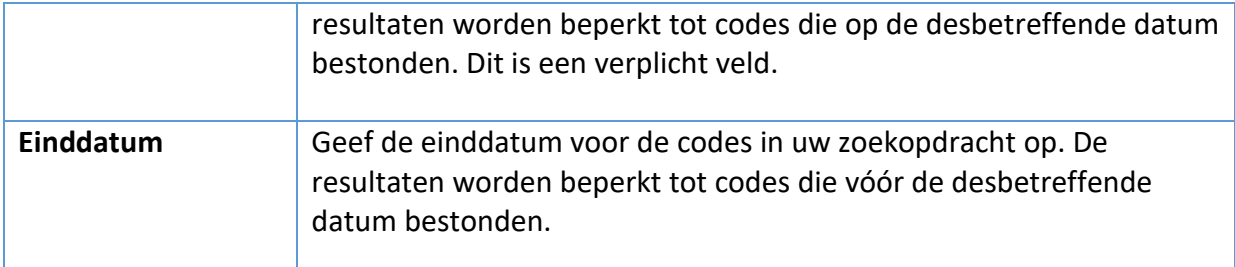

Het resultaat van de query bevat:

\* Nieuwe codes met een startdatum tussen de query startdatum en einddatum (inclusief), en de goederencode velden met de opgegeven goederencode of -reeks

\* Gesloten codes met een einddatum tussen de query startdatum-1 en einddatum-1 (inclusief), en de goederencode velden met de opgegeven goederencode of -reeks.

Klik op de knop **RAADPLEGEN**.

Bij het zoeken naar nieuwe goederencodes wordt de volgende resultatenpagina afgebeeld:

#### Raadplegen transponeringstabel

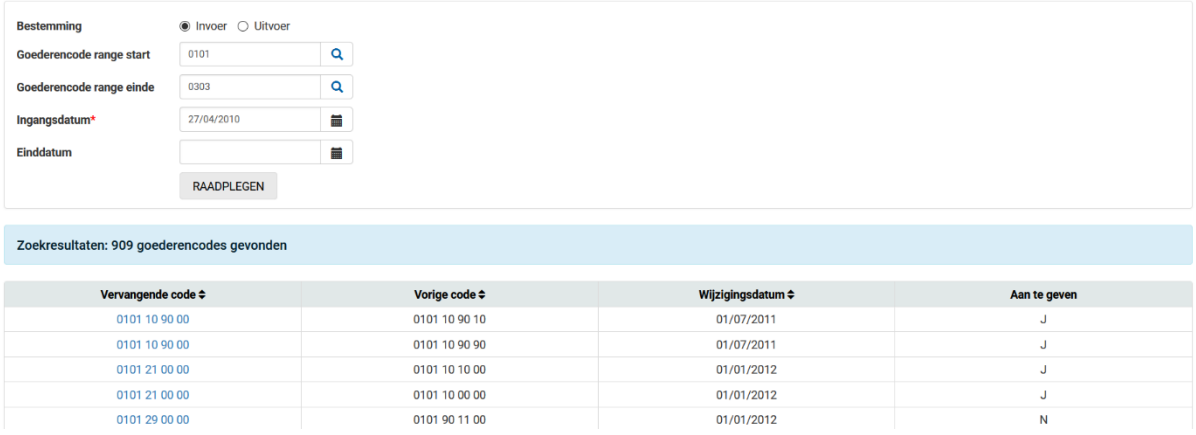

De resultaten bestaan uit vervallen en nieuwe goederencodes voor artikelen die binnen een bepaalde reeks goederencodes vallen. In het veld helemaal rechts ziet u een J of N staan. Bij een J kan de goederencode gebruikt worden in een aangifte. Bij een N is dit niet mogelijk/toegestaan.

Als u op **Afdrukken** klikt, wordt de codelijst als een PDF-bestand gedownload. Als u op **Uitvoer** klikt, wordt het als een Excel-spreadsheet gedownload.

# <span id="page-10-0"></span>3 Maatregelen

#### <span id="page-10-1"></span>3.1Maatregelen via nomenclatuur

Met deze optie kunt u zoeken naar maatregelen die van toepassing zijn bij de opgegeven goederencode. U krijgt informatie over de maatregelen voor de overeenkomende goederencodes.

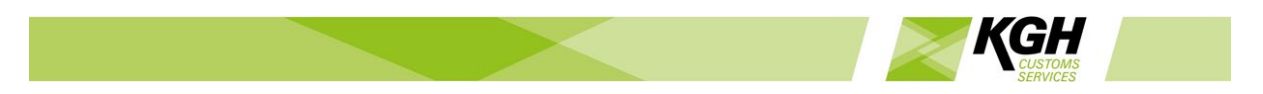

Voorbeeld 1: Met goederencode 3001 krijgt u een overzicht van maatregelen voor alle aan te geven goederencodes op hetzelfde niveau als 3001 of daaronder.

Voorbeeld 2: Met goederencode 30012090 krijgt u een overzicht van maatregelen voor alle aan te geven goederencodes op hetzelfde niveau als 30012090 of daaronder.

Klik op **Maatregelen**in de menubalk en klik in het submenu op **Via nomenclatuur**. De volgende pagina wordt dan getoond:

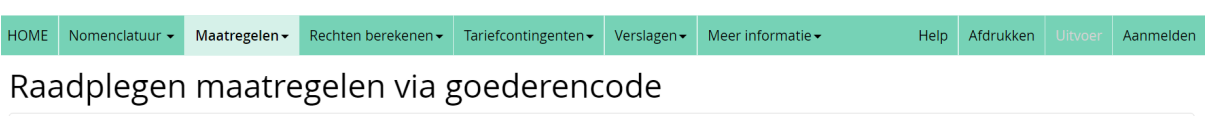

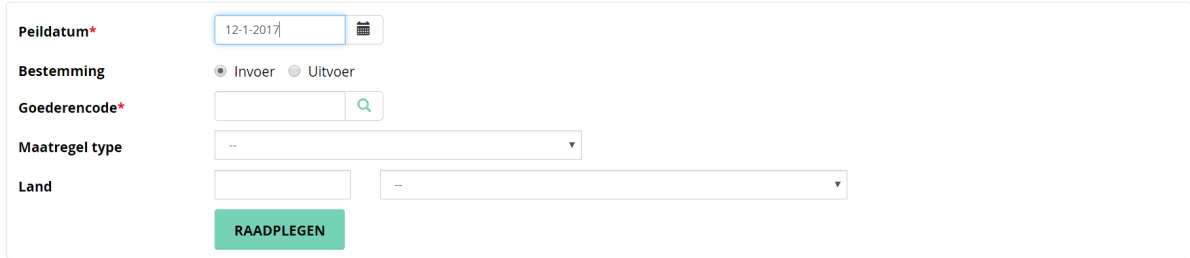

Om te zoeken naar maatregelen op goederencode, geeft u de juiste gegevens op in de velden die in de volgende tabel worden beschreven:

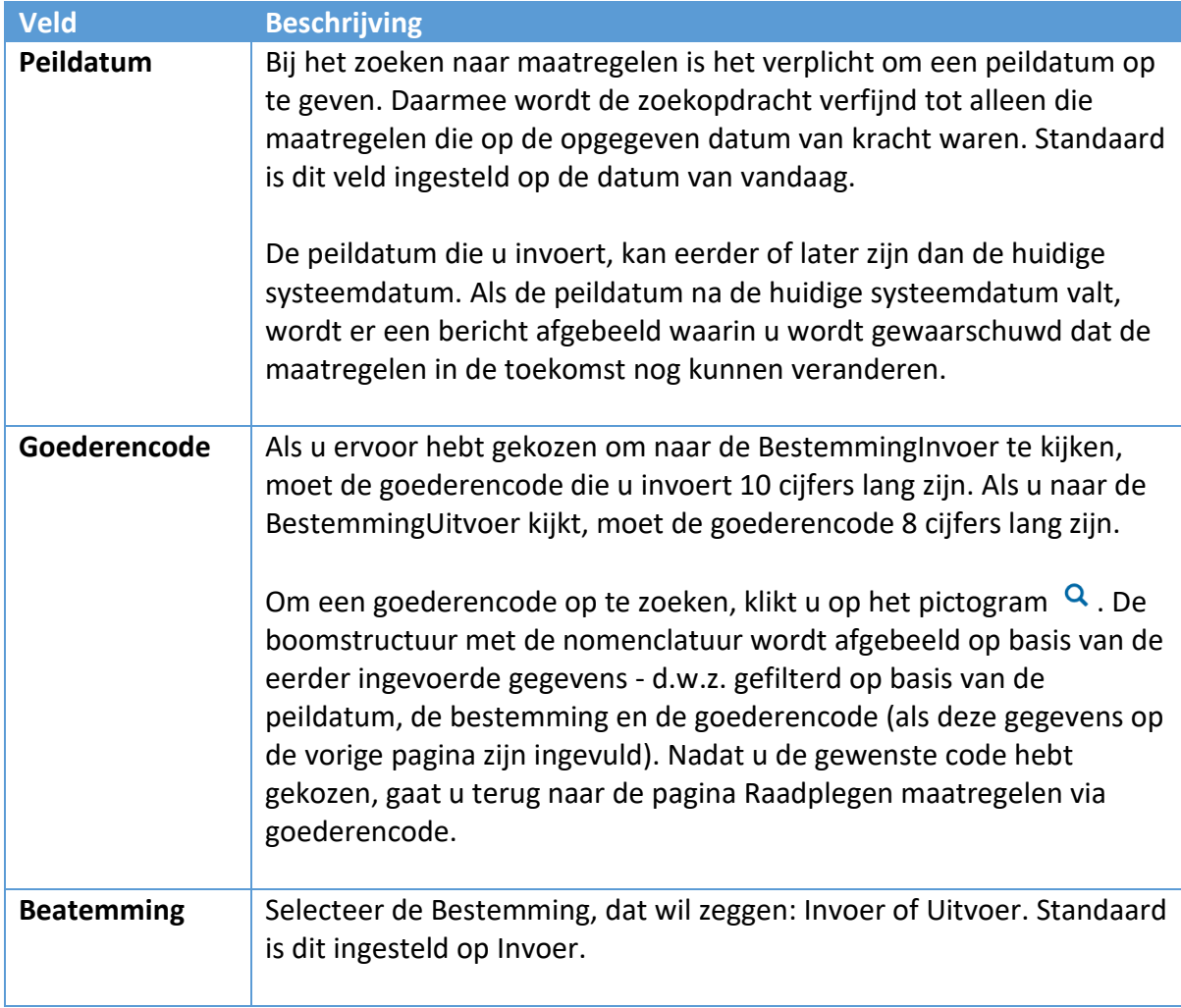

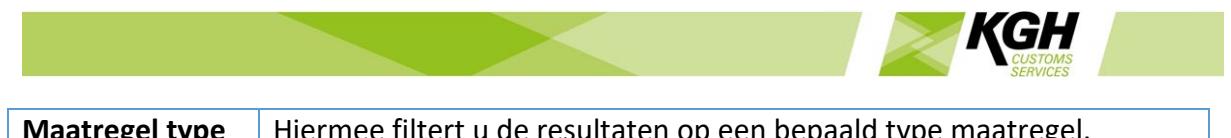

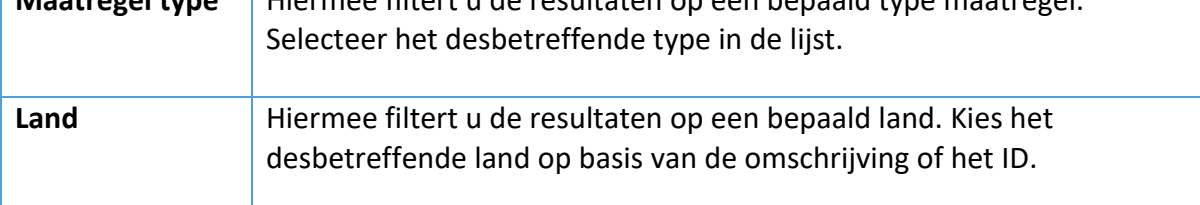

Klik op de knop **RAADPLEGEN** om het zoeken te starten. De volgende resultatenpagina wordt dan getoond:

Raadplegen maatregelen via goederencode

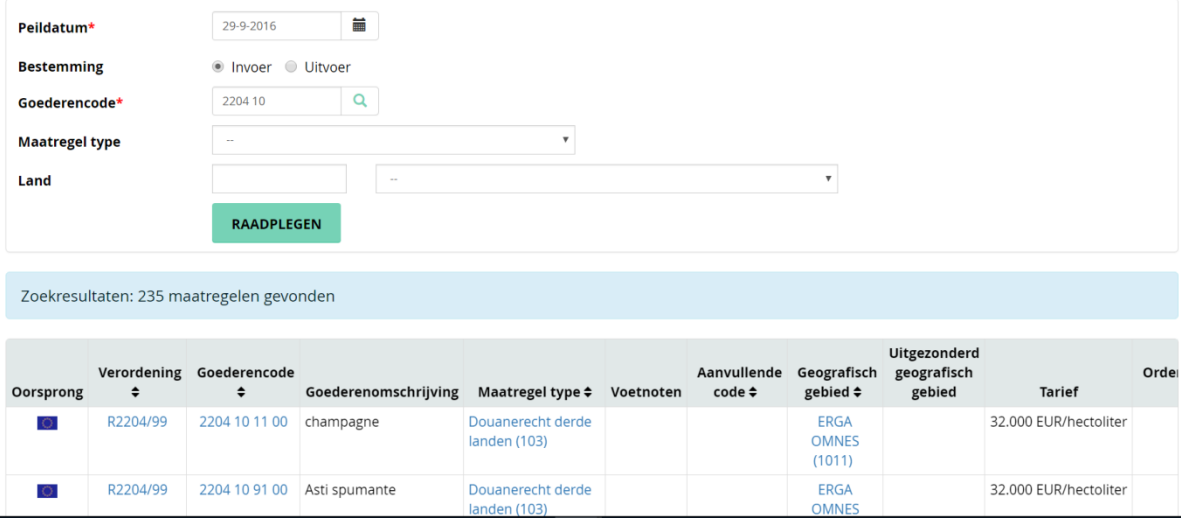

De maatregelen per goederencode worden in het onderste segment van de pagina afgebeeld.

Over elk type maatregel wordt de volgende informatie afgebeeld. Als u op een van de links klikt, verschijnt er aanvullende informatie over elk van de velden:

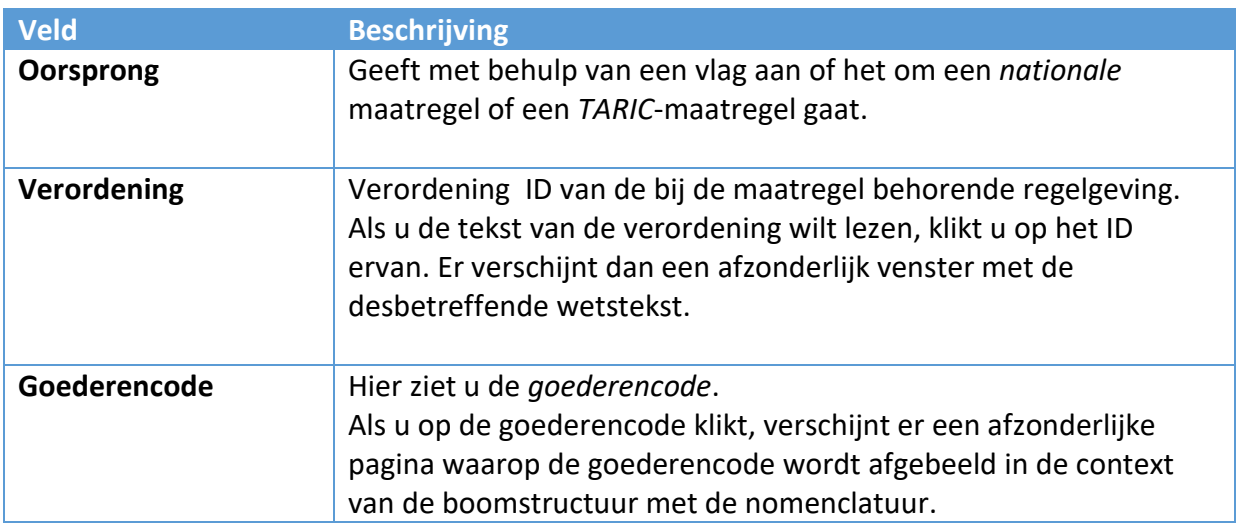

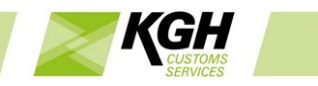

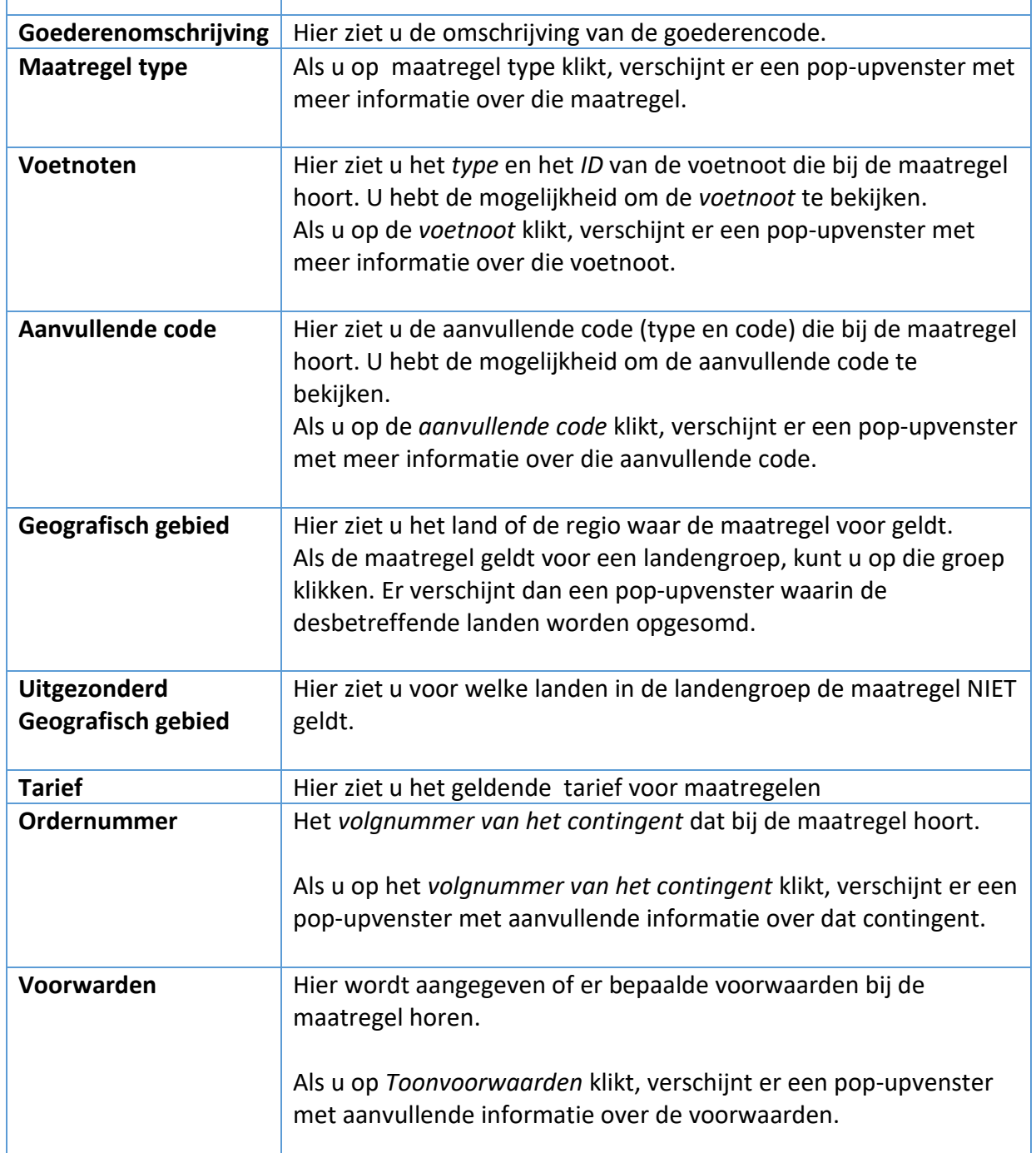

### <span id="page-13-0"></span>3.2Maatregelen voor nomenclatuur

Met deze optie kunt u zoeken naar maatregelen die van toepassing zijn voor een opgegeven goederencode. De zoekresultaten kunnen worden gefilterd op basis van extra criteria (bijv. aanvullende codes).

Klik op **Maatregelen**in de menubalk en klik in het submenu op **Voor nomenclatuur**. De volgende pagina wordt dan getoond:

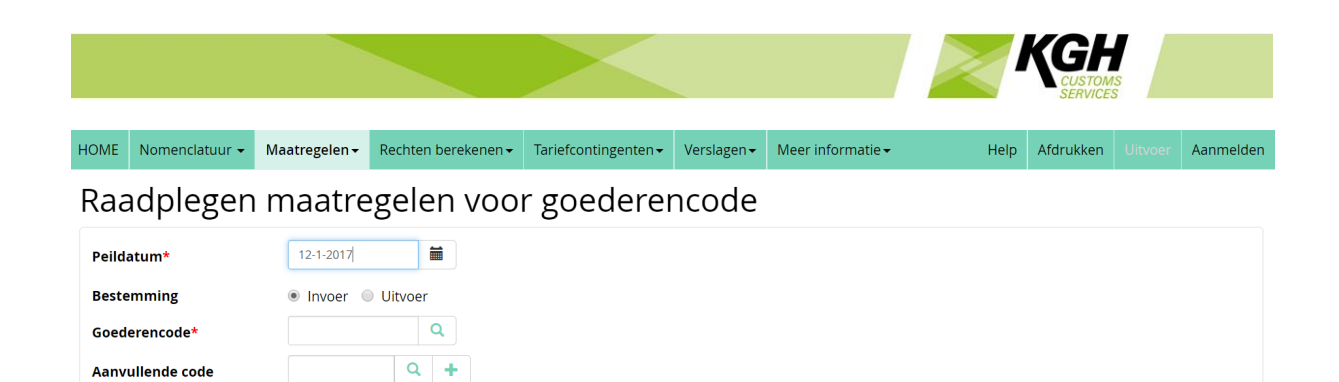

 $\mathbf{v}$ 

Om te zoeken naar maatregelen die van toepassing zijn voor eengoederencode, vult u de juiste gegevens op in de velden die in de volgende tabel worden beschreven:

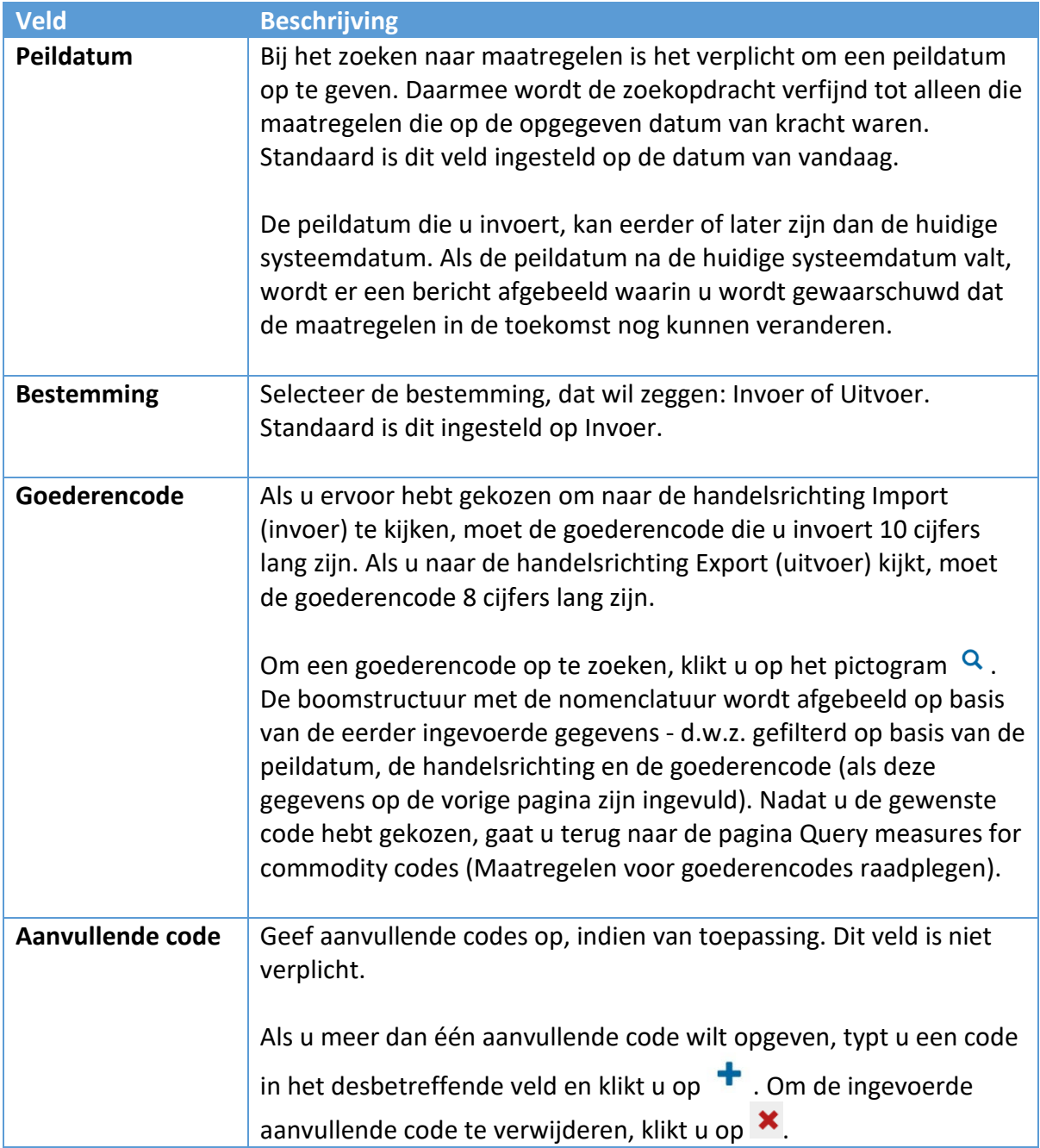

Land

RAADPLEGEN

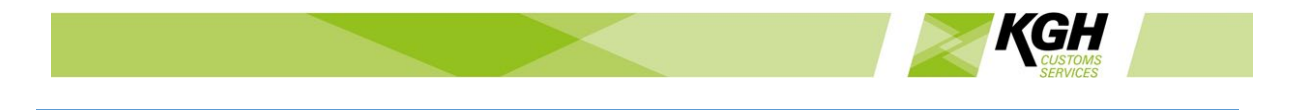

**Land Hiermee filtert u de resultaten op een bepaald land. Kies het** desbetreffende land op basis van de omschrijving of het ID.

Klik op de knop **RAADPLEGEN** om het zoeken te starten. De volgende resultatenpagina wordt dan getoond:

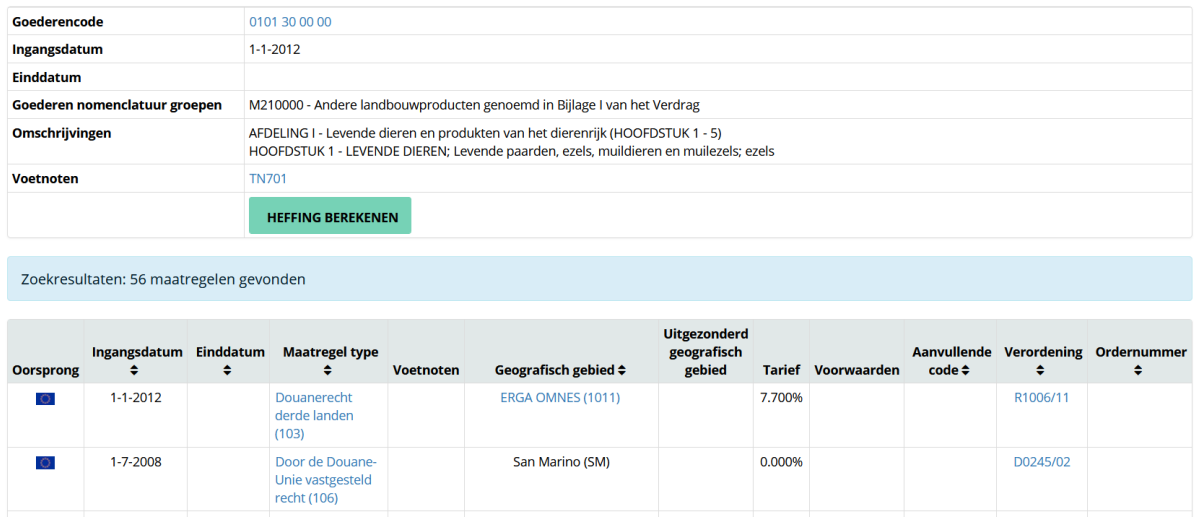

In het middelste segment van de pagina kunt u informatie over de goederencode bekijken. Met de volgende opdrachtknoppen roept u extra informatie op:

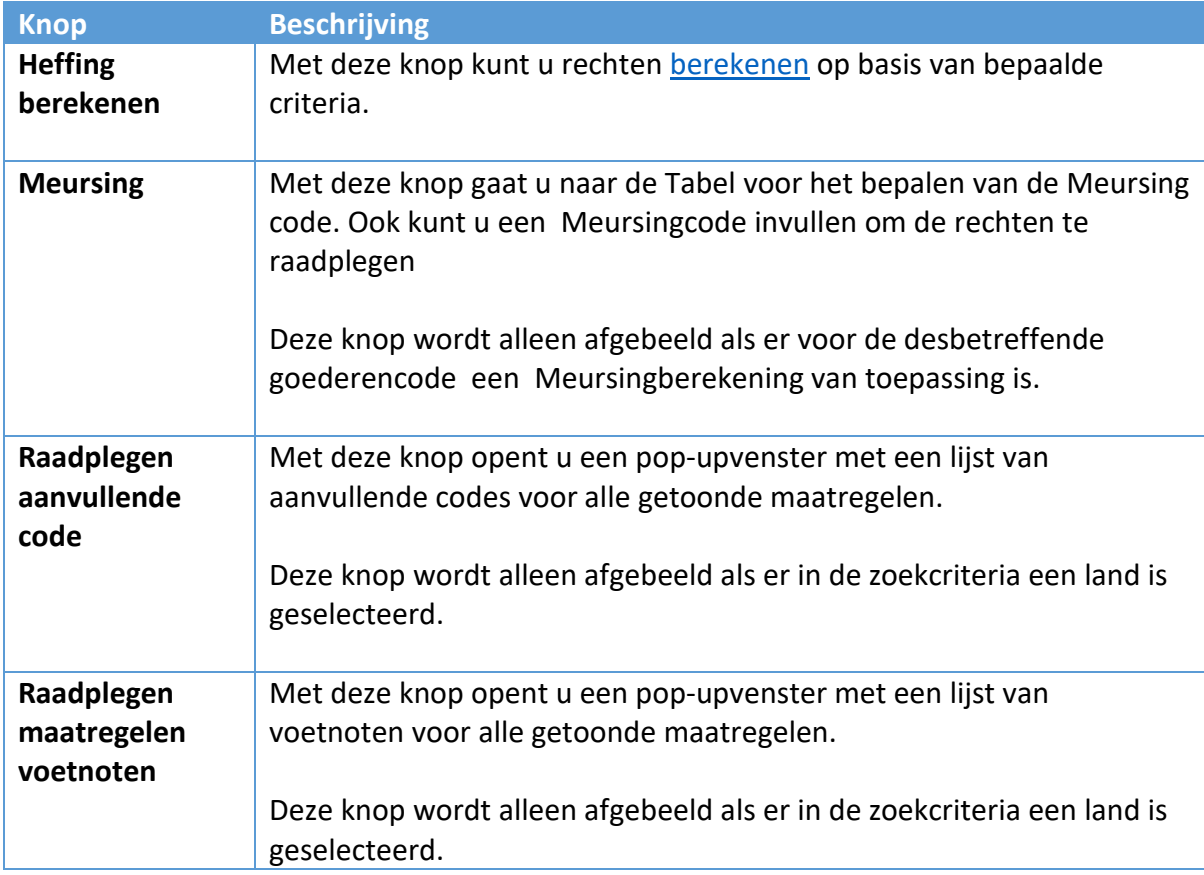

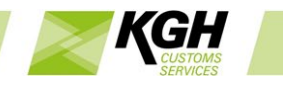

**Raadplegen Voorwaarden**  Met deze knop opent u een pop-upvenster met een lijst van voorwaarden voor alle getoonde maatregelen.

De maatregelen die op de goederencode van toepassing zijn, worden in het onderste segment van de pagina afgebeeld. Over elk type maatregel wordt de volgende informatie afgebeeld. Als u op de links klikt, verschijnt er aanvullende informatie over elk van de velden:

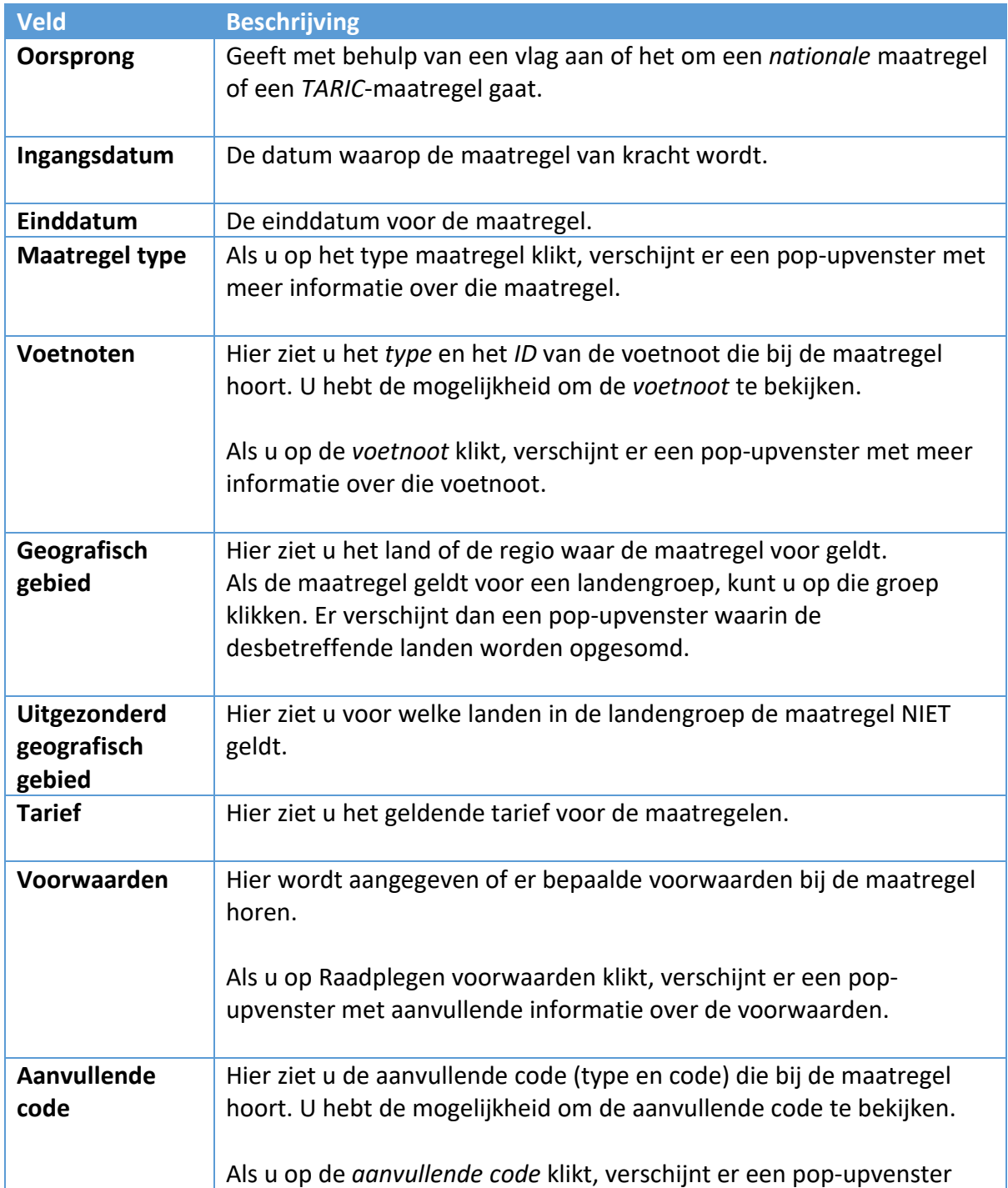

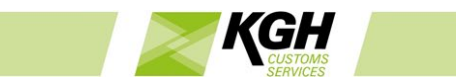

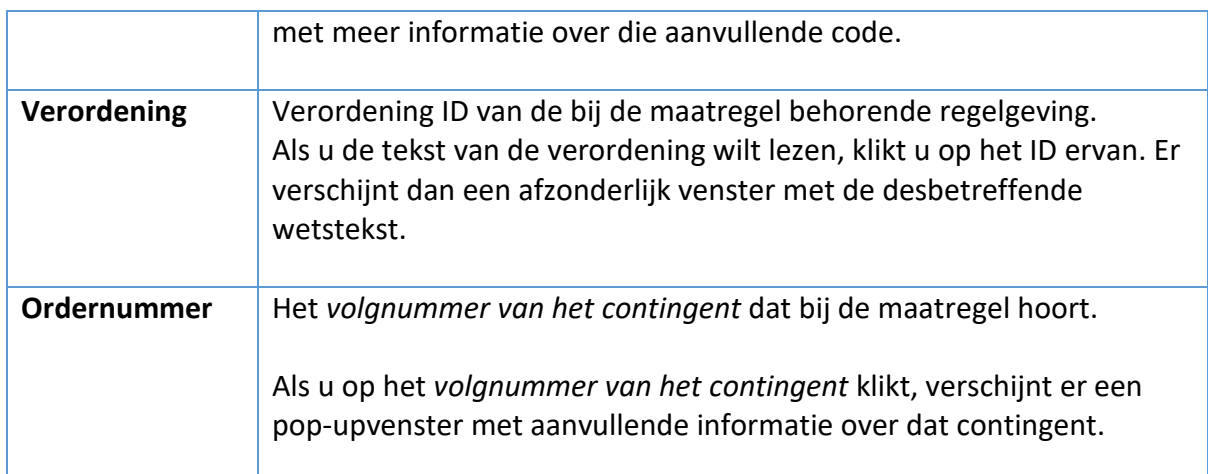

# <span id="page-17-0"></span>4 Rechten berekenen.

#### 4.1Heffing berekenen

<span id="page-17-1"></span>Met deze optie kunt u uitrekenen hoeveel rechten u voor geïmporteerde goederen moet betalen en kunt u bovendien controleren of u voldoet aan de beperkingen en verbodsbepalingen inzake invoer en uitvoer.

Klik op **Rechten berekenen**in de menubalk en klik vervolgens op **Heffing berekenen** in het submenu.

De volgende pagina wordt dan getoond: HOME Nomenclatuur v Maatregelen v Rechten berekenen v Tariefcontingenten v Verslagen v Meer informatie v

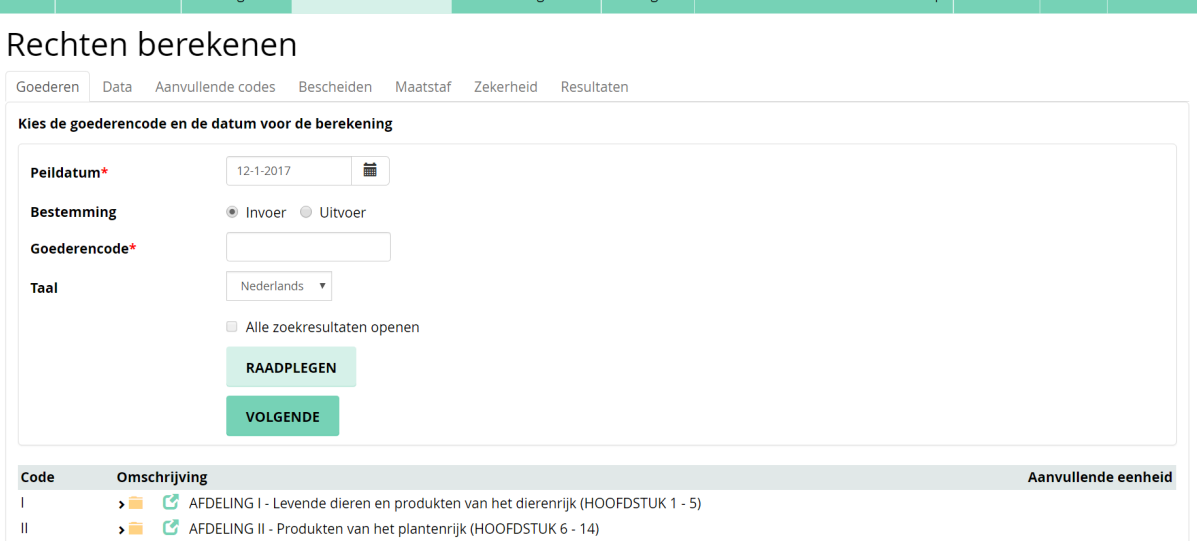

U wordt door een reeks stappen geloodst en u wordt gevraagd naar de relevante gegevens die nodig zijn voor de berekening. Na elke stap klikt u op VOLGENDE. U kunt op elk punt in het proces terugkeren naar de vorige stap door op het kopje/tabblad van die stap te klikken ( Goederen, Data, etc.).

Het is overigens ook mogelijk om op een andere manier naar het berekeningsproces te gaan, namelijk door in Maatregelen voor nomenclatuur op de knop Berekenen te klikken.

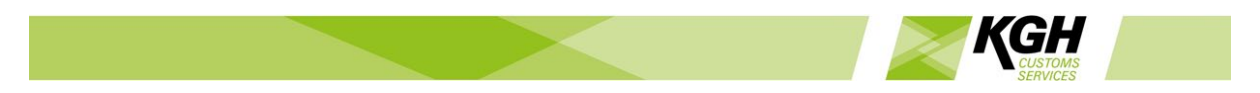

Als u op deze manier naar het berekeningsproces gaat, omzeilt u stap 1 (Goederen) en gaat u rechtstreeks naar stap 2 (Data). De waarden die u in Maatregelen voor goederencode hebt ingevuld, zoals de datum, de goederencode, de bestemming, het land en aanvullende codes, worden automatisch ingevuld op de berekeningsschermen.

#### **Stap 1: Goederen**

De eerste stap is dat u een goederencode selecteert.

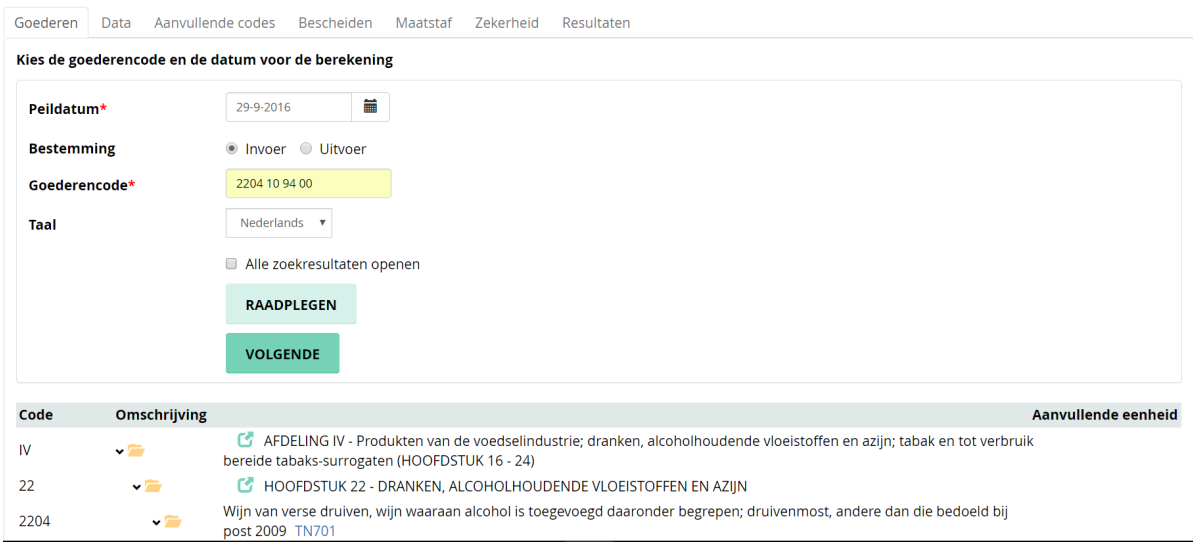

#### Voer de volgende informatie in:

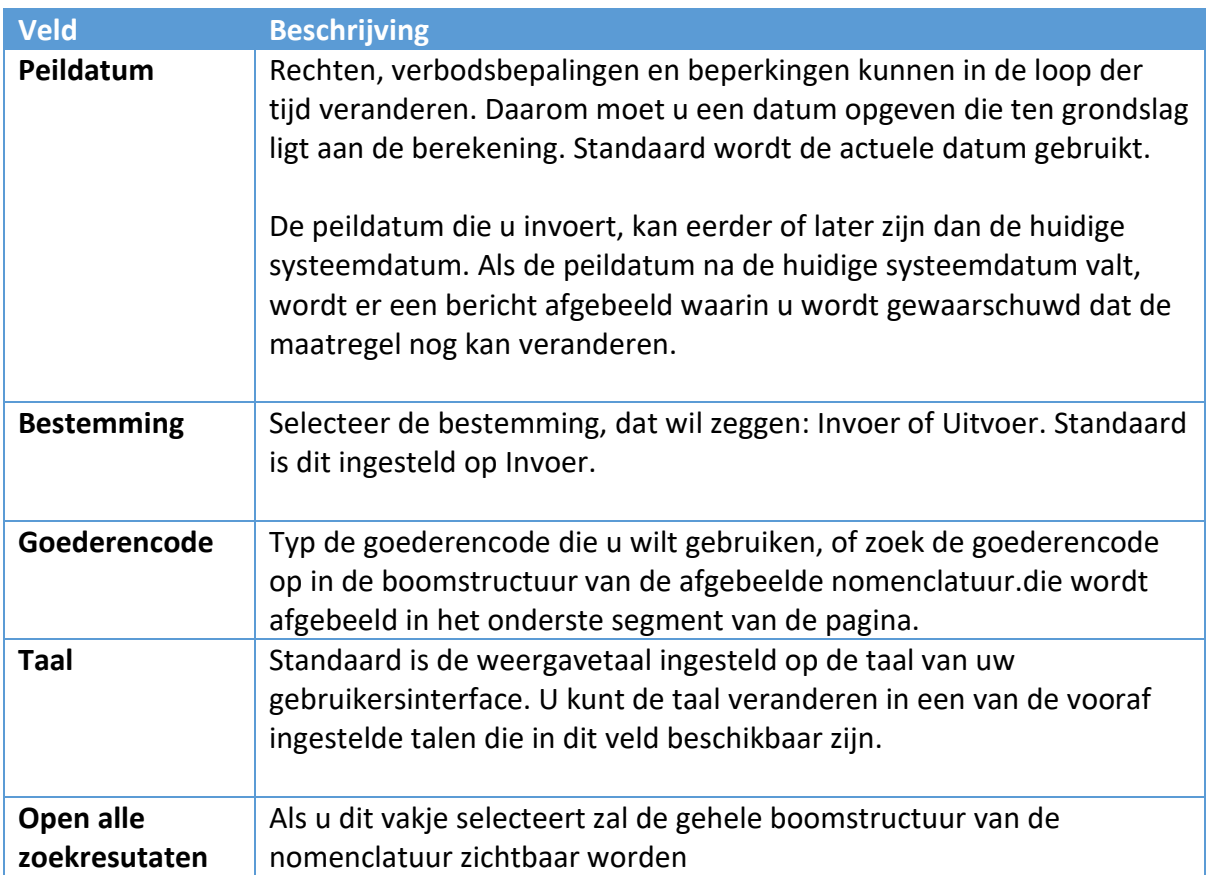

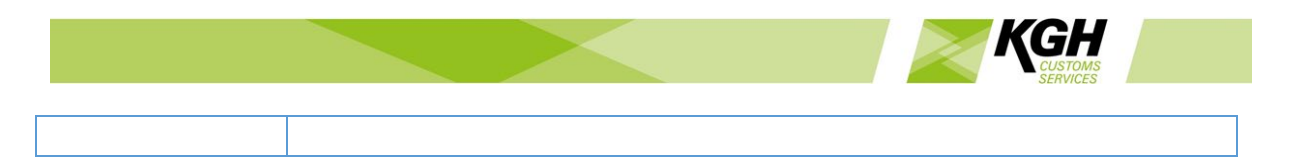

Nadat u deze informatie hebt opgegeven, klikt u op VOLGENDE om naar de volgende stap te gaan.

#### **Stap 2: Data**

In deze stap geeft u verplichte informatie op, zoals douanewaarde, netto gewicht, land en preferentiecode. Op basis hiervan kan u worden gevraagd om extra informatie op te geven: supplementaire eenheden, het volgnummer van het contingent of het land van verzending.

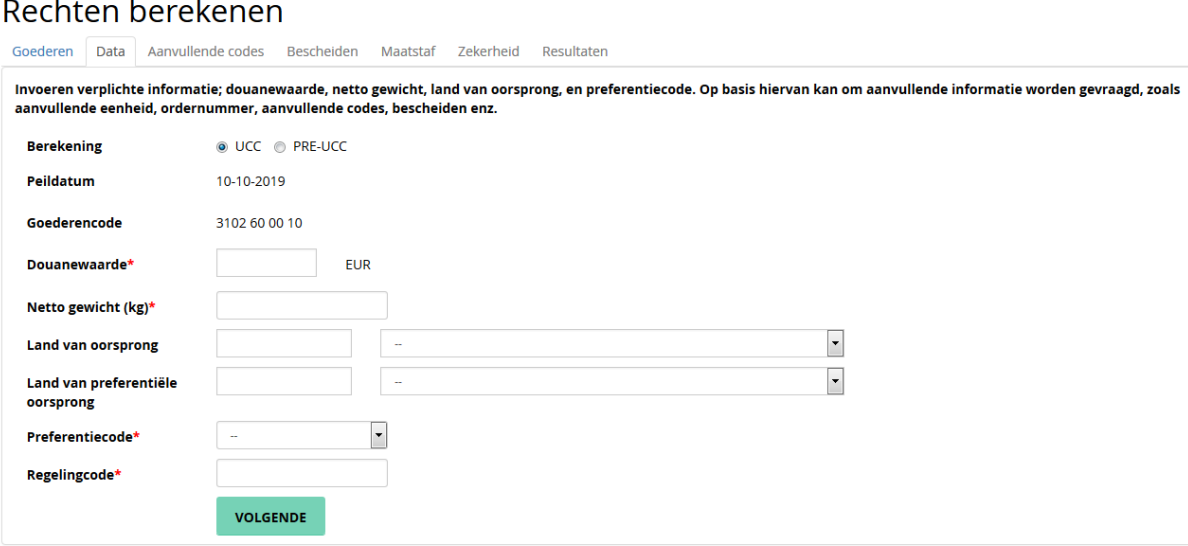

Voer de volgende informatie in:

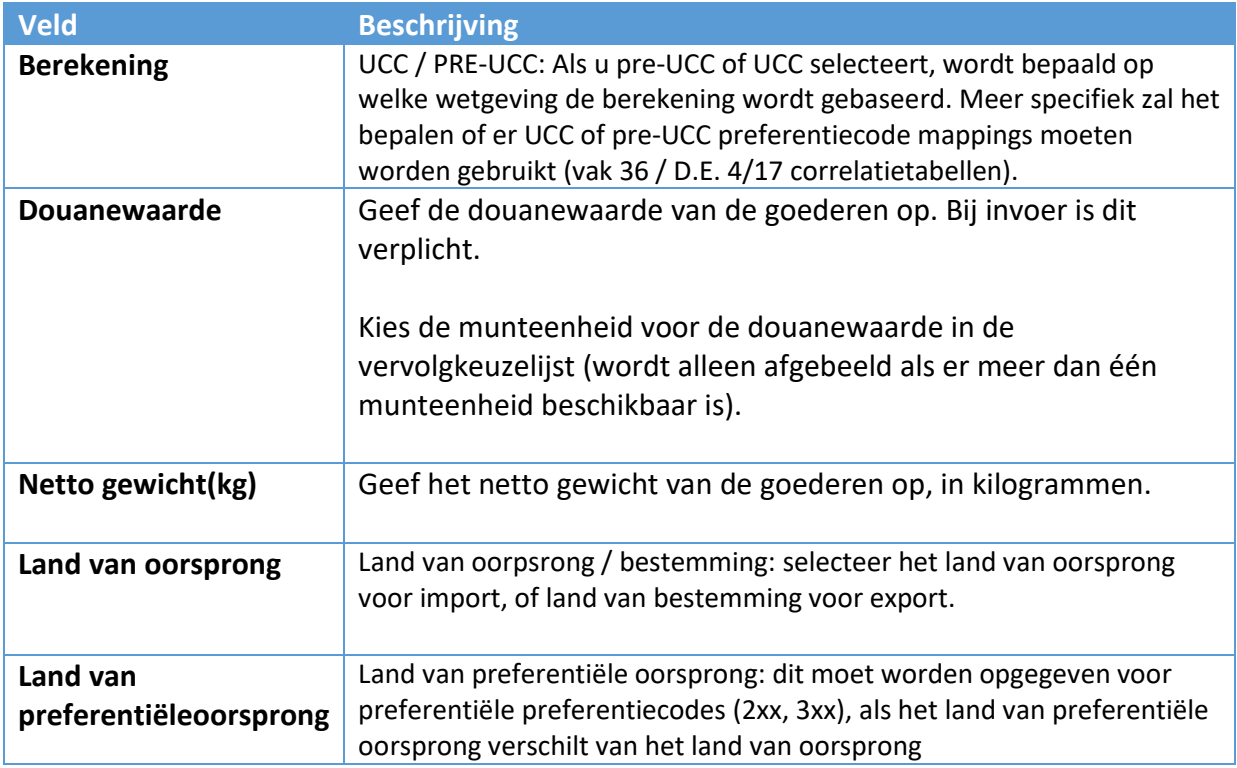

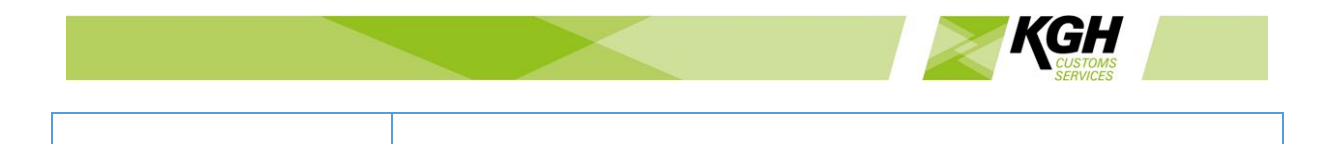

Aanvullende velden, zoals preferentiecode, aanvullende eenheiden ordernummer , worden pas getoond nadat u een land hebt geselecteerd, en alleen als ze verplicht zijn:

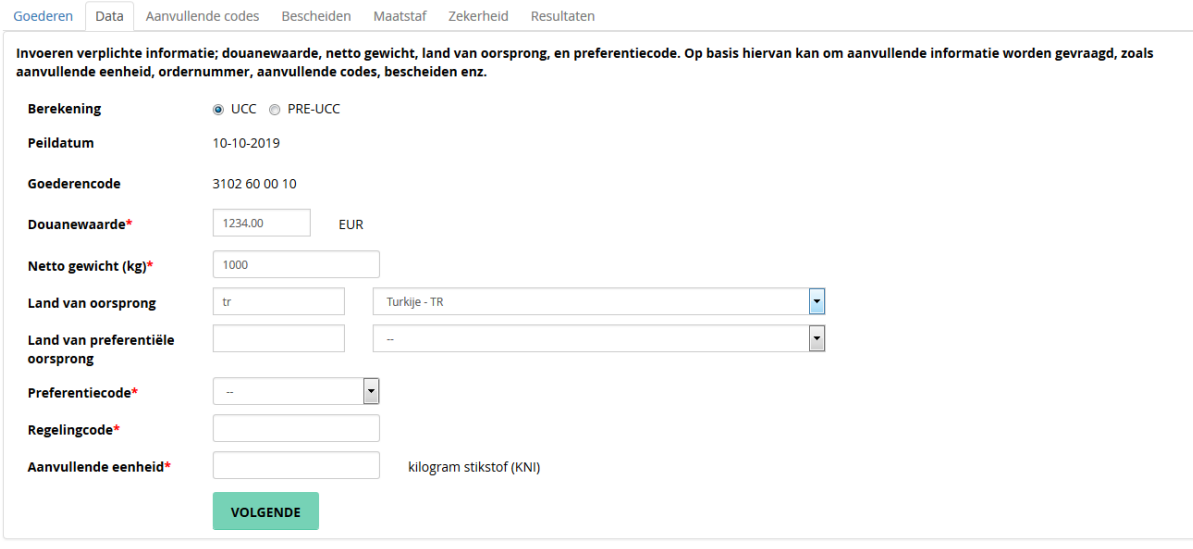

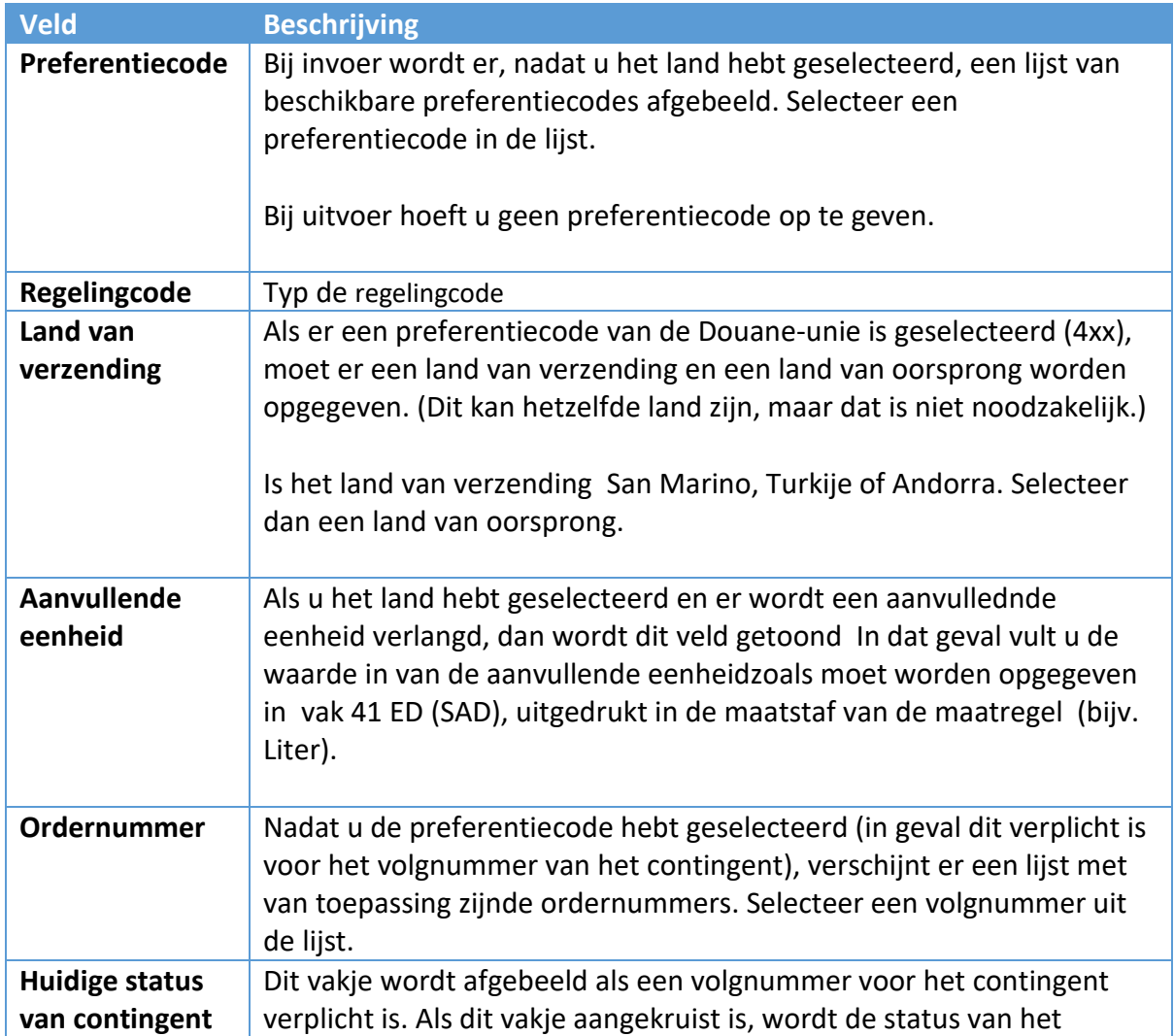

![](_page_21_Picture_0.jpeg)

Nadat u deze informatie hebt opgegeven, klikt u op **VOLGENDE** om naar de volgende stap te gaan.

#### **Stap 3: Aanvullende codes**

Deze stap wordt alleen weergegeven als het verplicht is om aanvullende codes op te geven. Als er geen aanvullende codes opgegeven hoeven te worden, wordt deze stap overgeslagen.

![](_page_21_Picture_110.jpeg)

Er wordt een lijst met van toepassing zijnde aanvullende codes afgebeeld, Dit kunnen zowel Nationale als Communautaire codes zijn verdeeld over een of meer groepen. In elke groep moet er één aanvullende code worden geselecteerd.

Als er een aanvullende Meursingcode moet worden opgegeven, wordt er een veld Meursing getoond. Typ een Meursingcode in dit veld of klik op Raadplegen om een Meursingcode op te zoeken.

Nadat u de aanvullende codes hebt opgegeven, klikt u op **VOLGENDE** om naar de volgende stap te gaan.

#### **Stap 4: Bescheiden**

Deze stap wordt alleen getoond als er bij de berekening maatregelen van toepassing zijn waarvoor het verplicht is om bepaalde bescheiden te overleggen. Zijn er geen bescheiden vereist, dan wordt deze stap overgeslagen.

![](_page_21_Picture_10.jpeg)

Er worden codes en beschrijvingen van bescheiden getoond, aangevuld met voetnoten uit de bijbehorende maatregelen. Als u op de code van een voetnoot klikt, wordt de tekst van die voetnoot getoond in een pop-upvenster.

![](_page_22_Picture_0.jpeg)

Maak een keuze in elke groep bescheiden en klik op **VOLGENDE** om naar de volgende stap te gaan.

#### **Stap 5: Maatstaf**

Deze stap wordt alleen getoond als er voor de berekening aanvullende eenheden moeten worden opgegeven. Als de berekening kan worden uitgevoerd zonder dat er aanvullende eenheden worden opgegeven, wordt deze stap overgeslagen.

![](_page_22_Picture_105.jpeg)

Er wordt een lijst van vereiste aanvullende maateenheden afgebeeld. Bij elke eenheid moet u een waarde opgeven.

Klik op **VOLGENDE** om naar de volgende stap te gaan.

#### **Stap 6: Zekerheid**

Als een contingent kritiek is, wordt er een zekerheid berekend; dit is het verschil tussen de rechten voor het contingent en de rechten die de aangever/importeur zou betalen als de contingentaanvraag niet zou worden toegewezen. In bepaalde gevallen bestaat de mogelijkheid om te kiezen tussen een berekening van de zekerheid op basis van rechten in derde landen of op basis van preferentiële rechten. In dergelijke gevallen wordt de tab Zekerheid afgebeeld, zodat de gebruiker kan aangeven op welke van deze mogelijkheden de berekening van de zekerheid gebaseerd moet worden. Als er voor het berekenen van de zekerheid slechts één optie beschikbaar is, wordt deze stap overgeslagen.

![](_page_22_Picture_106.jpeg)

Selecteer de desbetreffende optie voor het berekenen van de zekerheid en klik op **VOLGENDE** om het resultaat van de berekening te zien.

#### **Stap 7: Resultaat van de berekening**

Op dit scherm ziet u de resultaten van uw berekening.

![](_page_23_Picture_0.jpeg)

![](_page_23_Picture_68.jpeg)

Bovenaan de pagina staan de waarden die u voor de berekening hebt ingevoerd.

Daaronder worden waarschuwingen over de berekening afgebeeld, bijvoorbeeld dat er niet aan bepaalde voorwaarden is voldaan omdat er bescheiden ontbreken.

Daaronder ziet u een lijst van maatregelen die zijn meegenomen in de berekening. Waar een maatregel vergezeld gaat van een bepaalde voorwaarde (bijv. dat er bescheiden moeten worden aangeleverd), wordt aangegeven of er al dan niet aan die voorwaarde is voldaan.

betekent dat er aan de voorwaarde is voldaan.

betekent dat er niet aan de voorwaarde is voldaan.

In het onderste deel van het scherm worden de verschuldigde rechten getoond.

In het resultaat van een berekening kunnen een of meer tariefmaatregelen zijn opgenomen. Elk van die maatregelen wordt op een aparte regel getoond. Voor elke maatregel ziet u de volgende informatie:

![](_page_23_Picture_69.jpeg)

![](_page_24_Picture_0.jpeg)

![](_page_24_Picture_130.jpeg)

#### **Berekeningen van de Forfaitaire invoerwaarden orWaarde per eenheid**

Als er berekeningen van de forfaitaire invoerwaarde or eenheidswaarde aanwezig zijn in de berekening, staan die op afzonderlijke tabbladen:

- Op het tabblad "Normaal" ziet u de resultaten van de berekening op basis van normale waarden (bijv, rechten van derde landen of preferentierechten)
- Op het tabblad "Waarde per eenheid" ziet u de resultaten van de berekening op basis van UV
- Op het tabblad "Forfaitaire invoerwaarden" ziet u de resultaten van de berekening op basis van SIV

#### **Normaal**

![](_page_25_Picture_0.jpeg)

# Rechten berekenen

![](_page_25_Picture_17.jpeg)

### **Waarde per eenheid**

![](_page_26_Picture_0.jpeg)

# Rechten berekenen

![](_page_26_Picture_36.jpeg)

In geval dat er een verschil is tussen de maatregelen opgenomen in TARIC en de communautaire of nationale wetgeving, zijn de bepalingen van de wetgeving doorslaggevend.

#### **Forfaitaire invoerwaarden**

# Rechten berekenen

 $\circ$ 

![](_page_26_Picture_37.jpeg)

Douanerecht derde landen PB001

![](_page_26_Picture_38.jpeg)

In geval dat er een verschil is tussen de maatregelen opgenomen in TARIC en de communautaire of nationale wetgeving, zijn de bepalingen van de wetgeving doorslaggevend.

![](_page_27_Picture_0.jpeg)

#### <span id="page-27-0"></span>4.2 Meursing

Onder het tabblad Rechten berekenen vind u de optie Meursingcode bepalen. Met deze optie kunt u bepalen welke aanvullende code er van toepassing is voor de samenstelling van het product op basis van de in het product aanwezige ingrediënten.

De berekening kan op basis van samenstelling van het product of direct op basis van de opgegeven aanvullende code. In beide gevallen zal er een tarief worden getoond

Klik op **Rechten berekenen** in de menubalk en klik vervolgens op **Meursingcode bepalen** in het submenu.

![](_page_27_Picture_129.jpeg)

De volgende pagina wordt dan afgebeeld:

Het is overigens ook mogelijk om op een andere manier naar het scherm Meursing te gaan, namelijk door in het tabbladMaatregelen het onderdeel Voor nomenclatuurbij de opgevraagde goederencode op de knop Meursing te klikken. Deze knop is alleen aanwezig als er voor de getoonde goederencode Meursingrechten van toepassing zijn.

Op dit scherm kunt u:

- Een Meursingcode typen om de desbetreffende tarieven op te zoeken
- Of: melk- en suikerhoudende ingrediënten te selecteren om de bijbehorende Meursingcode en de desbetreffende tarieven op te zoeken

![](_page_27_Picture_130.jpeg)

![](_page_28_Picture_0.jpeg)

![](_page_28_Picture_91.jpeg)

Klik op **RAADPLEGEN** om de resultaten op te roepen.

De volgende resultatenpagina wordt dan afgebeeld:

![](_page_28_Picture_92.jpeg)

Opmerking: Als u vanaf de pagina MaatregelenVoor nomenclatuur) naar de pagina Meursing bent gegaan en de te gebruiken aanvullende code heeft bepaald, dan klikt u op de

![](_page_29_Picture_0.jpeg)

Aanvullende code om terug te gaan naar Maatregel Voor nomenclatuur waar de meursing code in het vak Aanvullnede wordt toegevoegd aan de zoekcriteria.e

# <span id="page-29-0"></span>5 Contingenten

Onder het tabbladTariefcontingen vind u de optie Raadplegen Tariefcontingenten. Met deze optie kunt u informatie oproepen over de status en het saldo van tariefcontingenten.

Klik in de menubalk op **Tariefcontingen** en klik vervolgens in het submenu op **Raadplegen Tariefcontingenten**.

De volgende pagina wordt dan getoond:

![](_page_29_Picture_119.jpeg)

Om te zoeken naar gedefinieerde tariefcontingenten, geeft u de juiste gegevens op in de velden die in de volgende tabel worden beschreven:

![](_page_29_Picture_120.jpeg)

Hier moet ofwel de Peildatum ofwel het Order nummer worden ingevuld.

Klik op de knop **RAADPLEGEN** om het zoeken te starten. De volgende resultatenpagina wordt dan afgebeeld:

![](_page_30_Picture_0.jpeg)

# Raadplegen contingent

![](_page_30_Picture_109.jpeg)

#### Zoekresultaten: 90 contingenten gevonden

![](_page_30_Picture_110.jpeg)

In het bovenstaande voorbeeld worden alle gedefinieerde tafiefcontingenten afgebeeld die geopend zijn per 29-09-2016 en die geldig zijn voor Angola als land van oorsprong.

![](_page_30_Picture_111.jpeg)

![](_page_31_Picture_0.jpeg)

![](_page_31_Picture_84.jpeg)

De detailpagina heeft drie tabbladen te weten; Saldo, Status en Bijbehorende goederencodes

Standaard wordt het tabblad Saldo afgebeeld, met de wijzigingen in het saldo van het contingent, gesorteerd op datum.

![](_page_32_Picture_0.jpeg)

# Contingent raadplegen

![](_page_32_Picture_36.jpeg)

#### 64 tegoeden gevonden

![](_page_32_Picture_37.jpeg)

Op het tabblad Status ziet u alle statuswijzigingen voor het geselecteerde contingent, gesorteerd op datum.

![](_page_32_Picture_38.jpeg)

Het tabblad Bijbehorende goederencodes geeft een overzicht van alle goederencodes waarvoor het contingent kan worden aangevraagd.. Als u op een goederencode klikt, gaat u naar het scherm Maatregelen voor nomenclatuur van de betreffende goederencode

![](_page_33_Picture_0.jpeg)

![](_page_33_Picture_83.jpeg)

# <span id="page-33-0"></span>6 Verslagen

#### <span id="page-33-1"></span>6.1Afdrukken Taric nomenclatuur

Met deze optie genereert u een afdrukbare lijst (in PDF-indeling) van de TARIC goederencodes.

Klik op Verslagenin de menubalk en klik vervolgens op afdrukken taric nomenclatuur in het submenu. De volgende pagina wordt dan getoond:

![](_page_33_Picture_84.jpeg)

Om het verslag te genereren, geeft u de juiste gegevens op in de velden die in de volgende tabel worden beschreven:

![](_page_33_Picture_85.jpeg)

Klik op de knop **RAADPLEGEN** om het zoeken te starten. De volgende resultatenpagina wordt dan getoond:

![](_page_34_Picture_0.jpeg)

### **TARIC** print

![](_page_34_Picture_89.jpeg)

#### Zoekresultaten: 41 goederencodes gevonden

![](_page_34_Picture_90.jpeg)

![](_page_34_Picture_91.jpeg)

Klik in het menu rechtsboven op Afdrukken om de lijst te genereren in de vorm van een PDF-bestand dat u kunt downloaden of afdrukken.

# <span id="page-34-0"></span>7 Meer informatie

#### <span id="page-34-1"></span>7.1 Koppelingen

Met deze optie gaat u naar een lijst met links naar gerelateerde informatie op andere websites.

Klik op **Meer informatie**in de menubalk en klik vervolgens op **Links** in het submenu. De volgende pagina wordt dan afgebeeld:

![](_page_35_Picture_58.jpeg)

Klik op een link om naar de desbetreffende website te gaan. Deze wordt geopend in een nieuw venster of op een nieuw tabblad.

#### <span id="page-35-0"></span>7.2 Codelijsten

Met deze optie kunt u per code type een lijst met codes ophalen die in het Tarief worden gebruikt; bijvoorbeeld: certificaatcodes, aanvullende codes, voetnoten en preferentiële codes.

Klik op **Meer informatie**in de menubalk en klik vervolgens op **Code Lijsten** in het submenu. De volgende pagina verschijnt:

![](_page_35_Picture_59.jpeg)

Voer de peildatum in en selecteer een code type en klik vervolgens op **RAADPLEGEN**. De volgende pagina zal worden getoond (voorbeeld uit codetype: aanvullende codes):

![](_page_35_Picture_60.jpeg)

![](_page_36_Picture_0.jpeg)

![](_page_36_Picture_57.jpeg)

# Bekijk details

![](_page_36_Picture_58.jpeg)

ANNULEREN

Als u op **Afdrukken** klikt, wordt de codelijst als een PDF-bestand gedownload. Als u op **Uitvoer** klikt, wordt het als een Excel-spreadsheet gedownload.